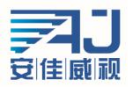

# IPCAMERA 使用说明书

版本 2.0

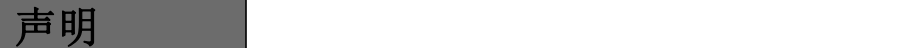

非常感谢您购买我公司的产品,如果您在使用过程中有什么疑问或需求请随时联系我们。

本手册是根据当前的软硬件编写的,由于软件版本的更新、修改和升级,以及硬件设备的升级,可能 造成手册描述的技术问题存在不准确或不完善的地方,敬请谅解。如果您在使用过程中按照使用手册无法解 决问题时,请致电我公司技术部垂询相关操作方法。手册会有定期更新,如有需要请去我公司官网下载,恕 不另行通知。

温馨提示

建议PC基础配置: CPU四核3.0GHz, 4G内存, 512M独立显卡, 2.1声卡, Audio输出, Mic输入, Windows2000/2003/XP/7, IE浏览器6.0~9.0。

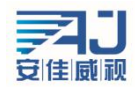

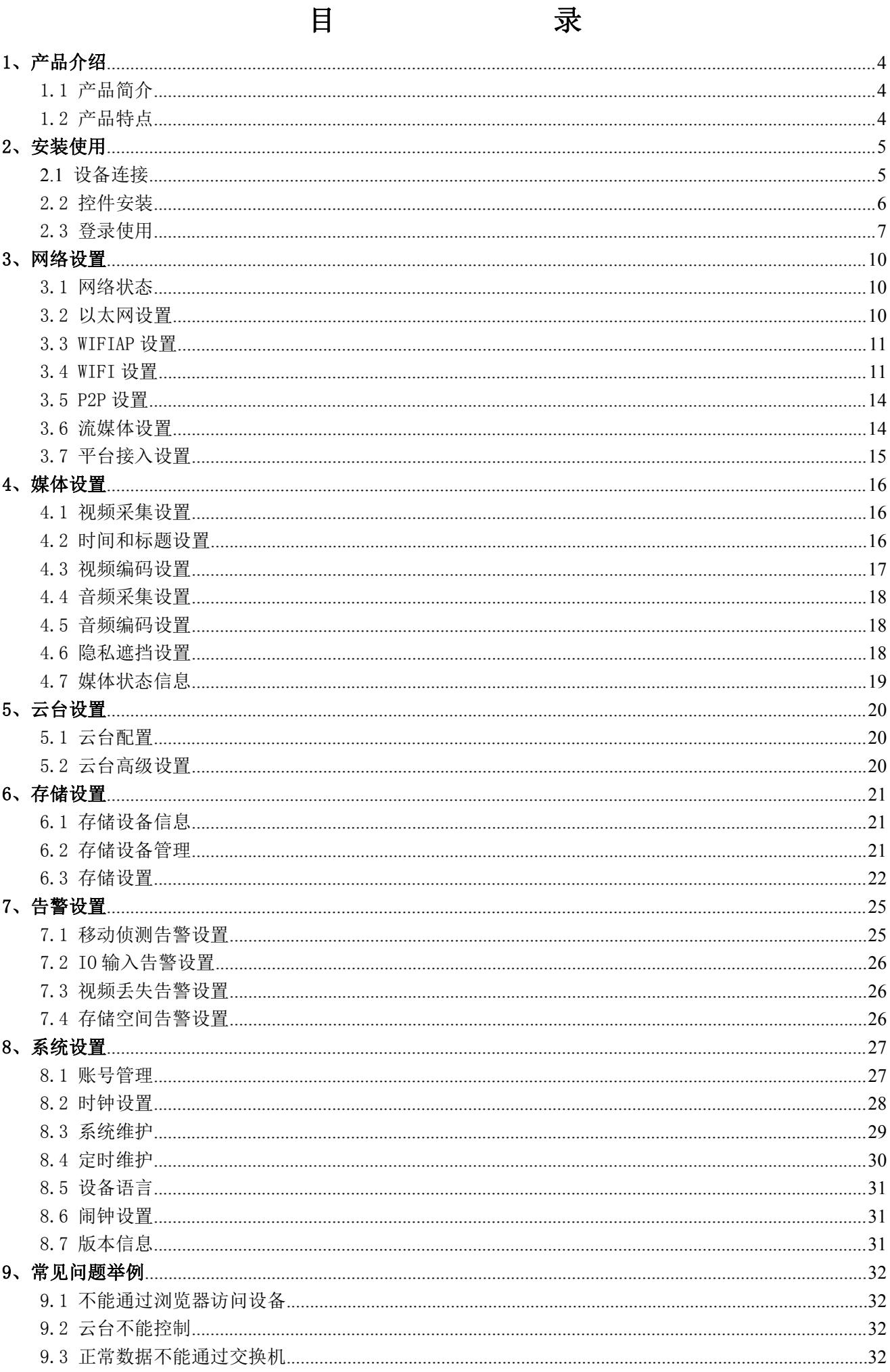

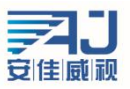

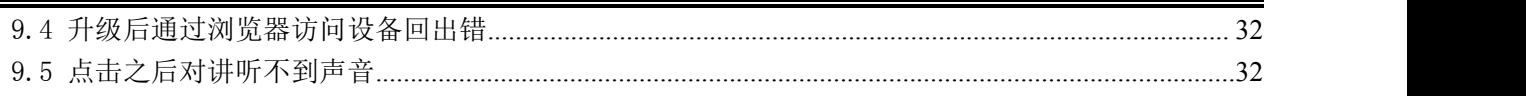

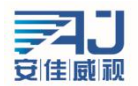

# <span id="page-3-0"></span>1、产品介绍

### 1.1 产品简介

IPCAMERA是一款嵌入式系统,是压缩、处理音视频数据的38\*38高清专用网络模块,由音视频压缩编码器、输入输出通道、网络接口、音视频接口、 RS485串行接口、协议接口、软件接口等构成,也提供视频处理功能,主要完成图像数据的采集、H.264图像数据压缩、Internet传输数据以及音频数 据的处理,能通过网络将实时的图像和声音同时进行传输。

IPCAMERA采用了运算速度更快的数字处理器,能够快速压缩尺寸更大更加清晰的画面;采用了先进的操作系统和音频、视频压缩算法,使得声音 和图像传输的更加流畅并且显示的更加清晰细腻;采用了嵌入的服务器,完全脱离PC平台,系统调度效率高,代码固化在FLASH中,系统运行稳定可靠。 支持通过浏览器(Internet Explore)进行远程图像访问。支持双向语音对讲,支持动态IP地址,方便的实现了图像和声音的网络传输。

1.2 产品特点

- ◆H.264/H.265 视频压缩标准、AAC/G.711音频压缩标准
- ◆内嵌Web Server,全面支持Internet Explore监视、配置、升级
- ◆Internet上双向音频实时传输,视频帧率根据带宽自动调节
- ◆支持变码率,在设定视频图像质量的同时,也可限定视频图像的压缩码流
- ◆支持2级域名,轻松实现动态IP地址(ADSL拨号)
- ◆视频码率50Kbps-8Mbps (50Kbps-6Mbps) 连续可调, 帧率1-30 (1-25)连续可调
- ◆支持抓拍、本地录像
- ◆支持移动侦测(可设区域和灵敏度)
- ◆报警预录功能
- ◆10/100M以太网接口支持
- ◆支持IO接口连接其他外设
- ◆RS485接口,网络透明通道连接,客户端可通过设备的透明通道控制
- ◆支持多个用户同时访问
- ◆报警信号输入和输出
- ◆支持定时维护功能
- ◆支持断网存储和抓拍功能
- ◆支持WEB配置
- ◆支持OSD
- ◆支持客户端远程监控软件
- ◆支持云台
- ◆支持手机监控
- ◆支持穿越服务

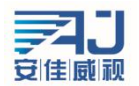

# <span id="page-4-0"></span>2、安装使用

## 2.1 设备连接

IPCAMERA整个系统框架的连接示意图如图1.1,连接好各个部分,通过交换机或者路由器直连PC与IPCAMERA设备,配置以下网络基本参数:a、设备 在出厂时的IP地址为192.168.0.123, 子网掩码为255.255.255.0(为确定摄像机的IP地址,可以使用配套的AjDevTools搜索工具或安装LMS客户端在设 备管理>添加设备), 设置PC可以访问0网段。b、PC与摄像机的子网掩码设置相同。在WINDOWS下按照: 开始一运行一cmd,输入ping 192.168.0.123 回 车,确定网络是否通畅。操作示例如图1.3,图1.4,图1.5。网络不通时请重新检查网络连接和设置以保证网络连通。

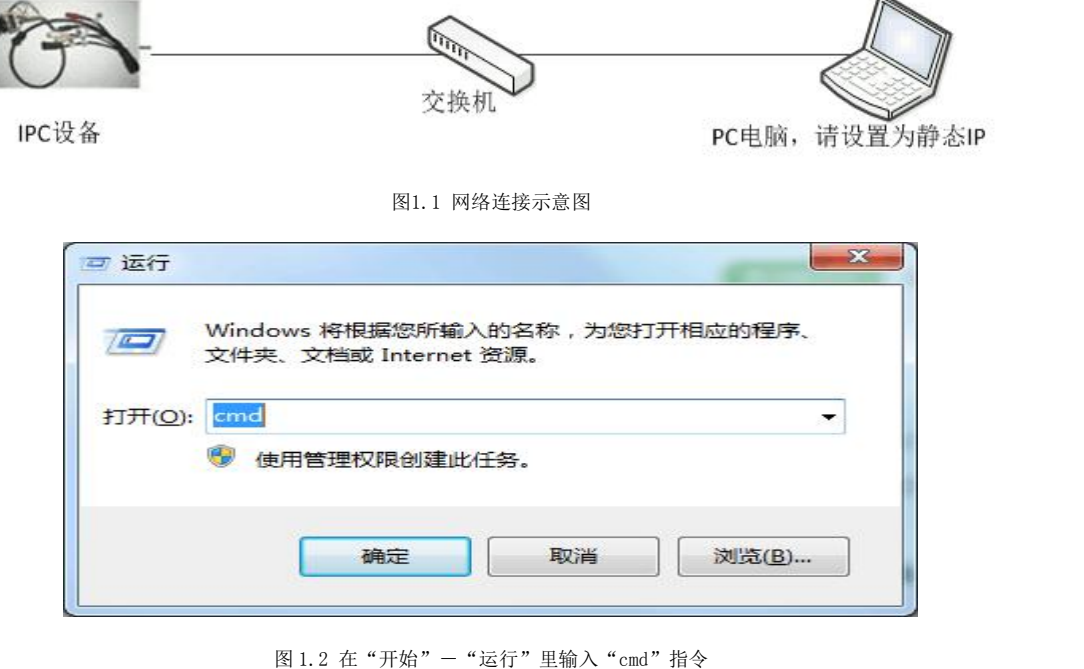

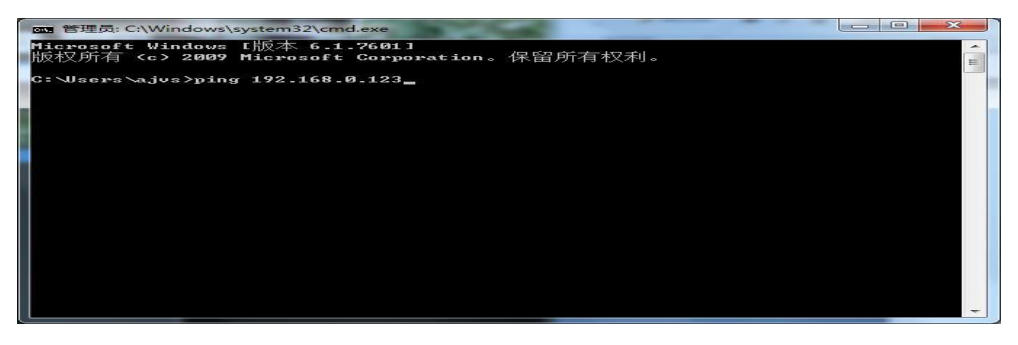

图 1.3 输入 cmd 回车后输入 ping 指令

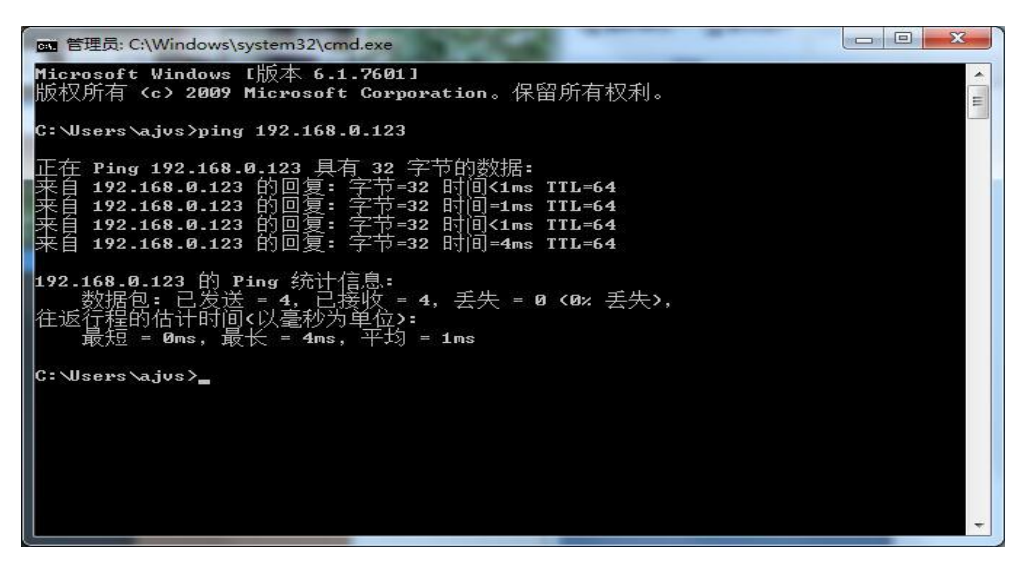

图 1.4 输入 ping 指令后回车,网络连通

<span id="page-5-0"></span>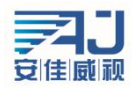

深圳市安佳威视信息技术有限公司 **Anjoy Vision ( ShenZhen )Information Technology Co.,Ltd. www.anjvision.com**

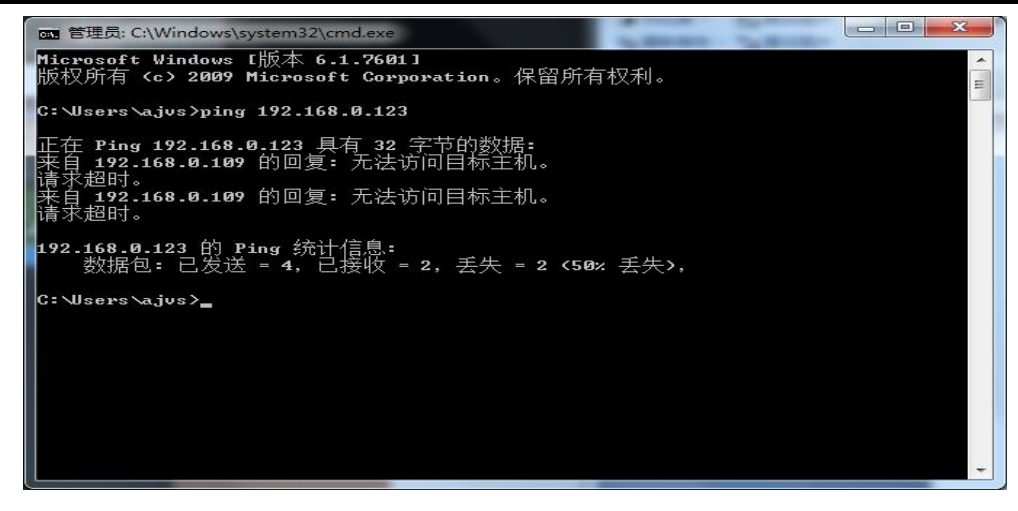

图 1.5 输入 ping 指令后回车,网络不通

### 2.2 控件安装

设备各部分连接好且网络设置完成后,在 PC 浏览器地址栏输入 IPCAMERA 的 IP 地址, 回车, 进入设备 Web 端登录界面。如果是首次通过浏览器 访问设备,会提示需要安装控件。如果 PC 机上已经安装了同版本的控件,则直接进入图 2.4 所示的登录界面。控件安装步骤如下:

a. 输入设备 IP 地址后,可能出现下图所示的界面。这是由于控件没有进行认证。点击"允许"按钮。

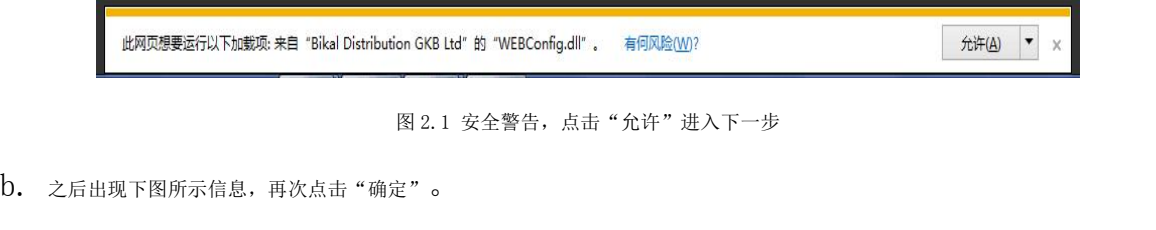

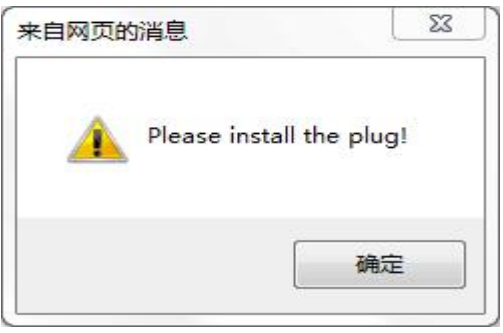

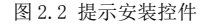

c. 点击"确定"后,根据浏览器版本不同,可能出现不同的界面。部分浏览器会直接弹出软件安装界面,如图 2.3 所示。如果浏览器没有弹 出该界面,查看浏览器最下面,会出现一行文字"请先安装控件!",点击这行文字,同样可以链接到控件安装界面。

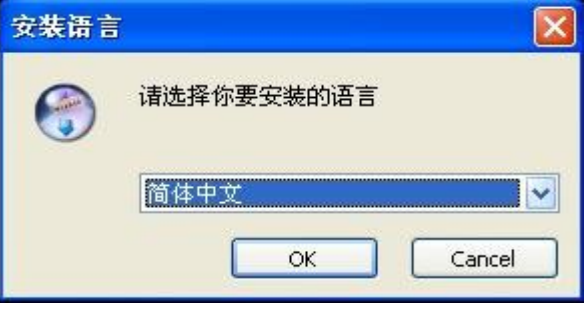

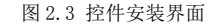

- d. 根据提示正确安装控件,需要注意的是在安装过程中,一定要将电脑上所有打开的浏览器都关闭,否则可能导致控件安装不成功。
- e. 安装成功后, 重新打开浏览器, 在浏览器地址栏输入设备 IP 地址, 回车跳转到设备登录界面, 如下图所示。

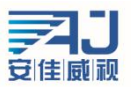

<span id="page-6-0"></span>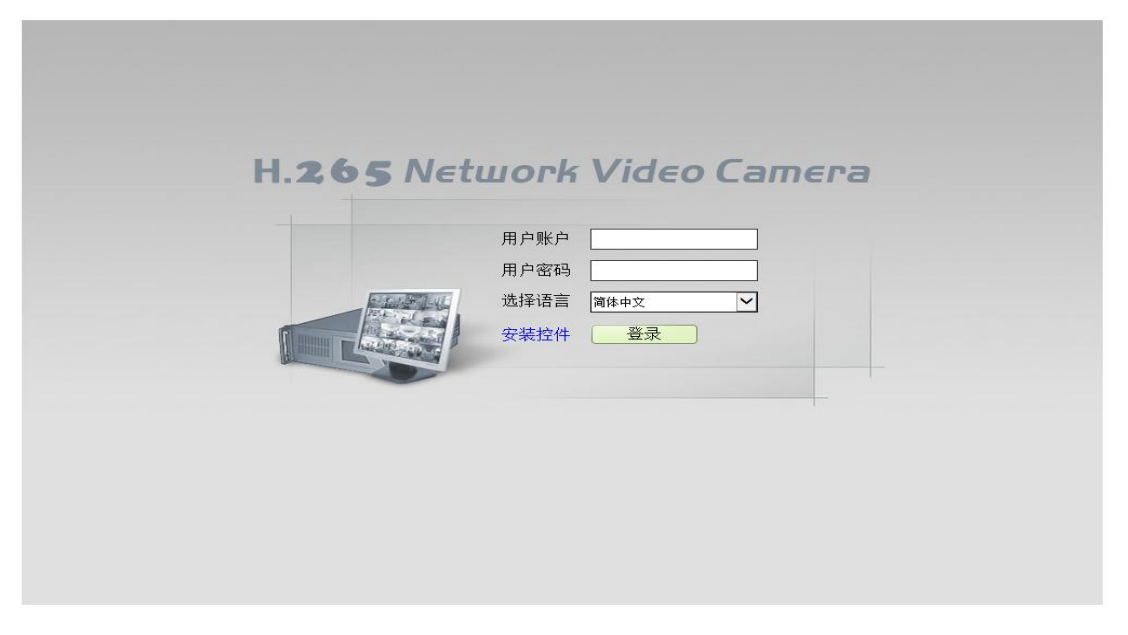

图 2.4 正确安装控件后,进入设备登录界面

注意: 1、控件安装过程中,由于 IE 内核浏览器版本不同,可能出现不同的界面,用户需要根据提示进行安装。部分杀毒软件会提示涉及安全问 题是由于控件没有进行安全认证,但不会造成任何安全风险,该类提示可以忽略,直接点击确定,以完成安装过程。

2、安装控件前,需要关闭当前所有打开的浏览器界面,否则可能导致安装不成功。如果出现多次安装不成功的情况,建议清空浏览器的缓存之后 再重新安装。

进入登录界面后,输入用户名和密码(IPC 的默认用户账号和密码分别为 admin、123456)。输入后,点击"登录"按钮,即可正常登录。登录界 面还支持控件的安装、下载以及界面语言的选择,用户可根据自身需要进行界面语言的设置。IPC 现支持简体/繁体中文、英语、俄语、土耳其语、韩 语和捷克语六种语言。

#### 2.3 登录使用

在图 2.4 中输入正确的用户名和密码登录后会进入图 2.5,如下:

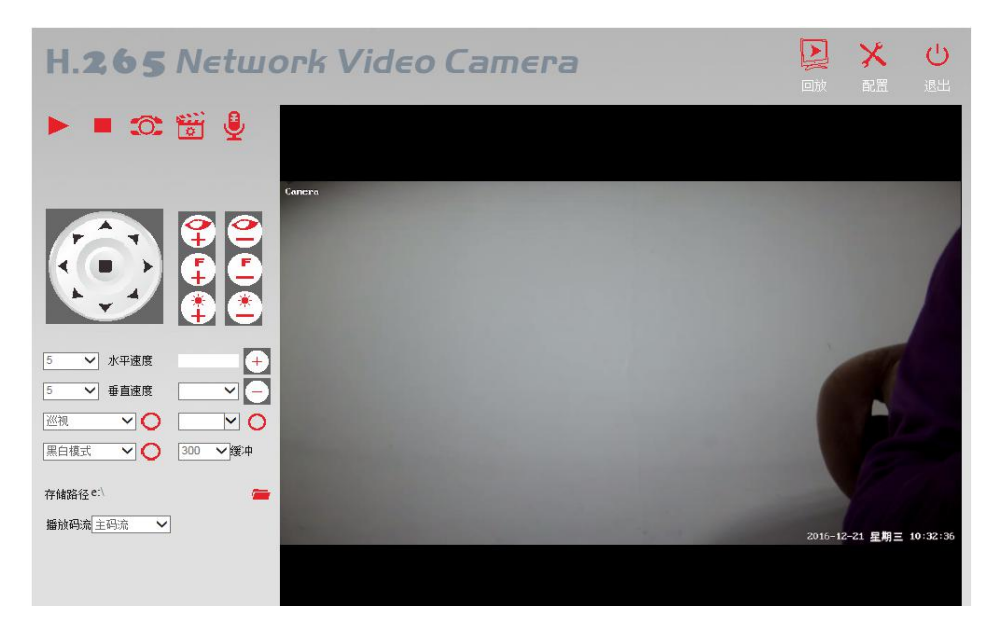

图 2.5

该界面就是 Web 端登录之后界面了, 它是由三部分组成的:

A:右上角功能区:这部分有三个功能按钮,回放、配置、退出;

回放的功能是观看、下载、删除之前存储的录像,打开后会进入图 2.6。我们在这里进行回放提供的功能的操作。 配置的功能是进行网络设置、媒体设置、云台设置、存储设置、告警设置和系统设置,打开后会进入图 2.7, 在这里我 们可以进行设备的各项参数配置。详细的参数设置会在下一个章节介绍。 退出的功能就是退出设备 Web 端, 退出后回进入图 2.4。

> 中国 · 广东深圳市南山区西丽留仙大道南山云谷创新产园朗山阁 4 楼 409 0755-86568600、86568605

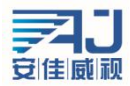

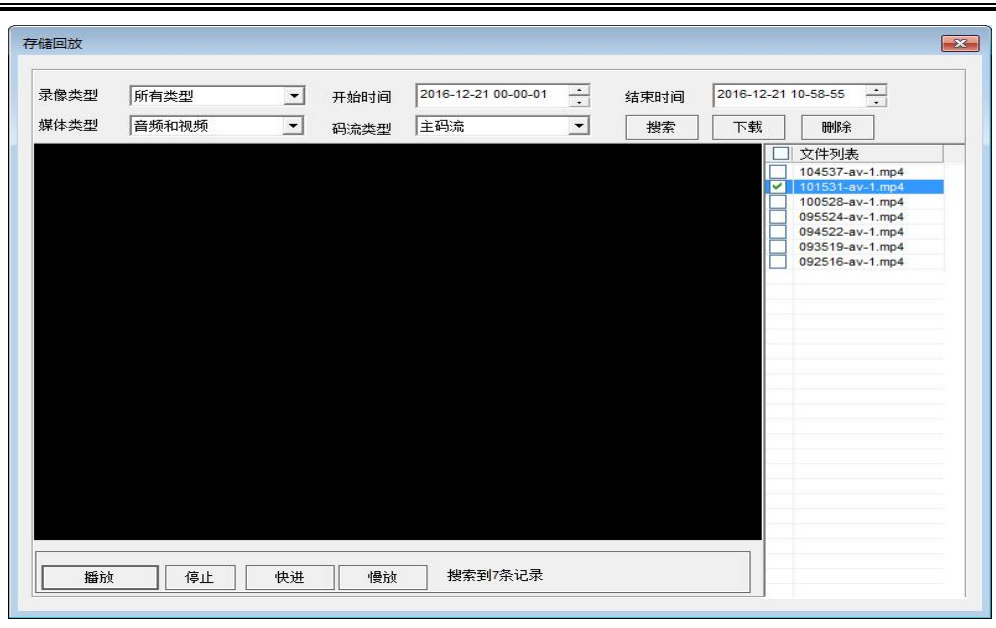

图 2.6

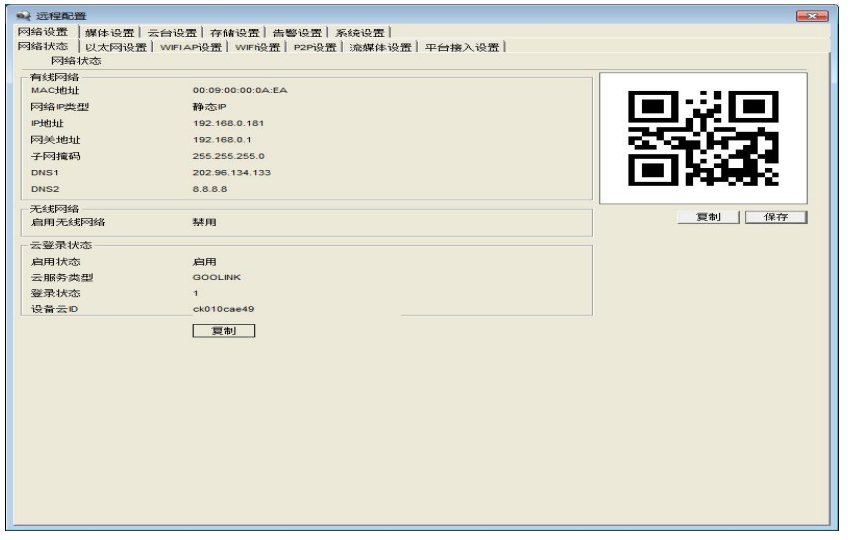

图 2.7

B:左边的云台控制面板,该部分的功能有:(从左至右、上到下依次为)

播放视频: 中间的三角形为红色时, 代表有视频流, 为白色时, 代表没有流。

停止播放: 点击按钮后, 视频停止播放, 清空视频播放窗口。

抓拍:点击按钮,可以进行当前视频画面的抓拍。抓拍的图片保存路径默认为 C 盘下生成的以当前日期为文件名的文件夹下,存储路径可以 自行修改。

录像:点击按钮,可以进行录像。右侧监控视频播放窗口右上角出现红色圆点代表设备正在录像。录像文件保存路径默认为 C 盘下生成的以 当前日期为文件名的文件夹下,存储路径可以自行修改。需要注意的是,当设置的录像文件保存路径所在的盘的剩余空间小于 2G 时,将无法进 行录像。

对讲:如果设备带有音频功能,并且开启了音频,点击该按钮后,可以进行 PC 机与前端设备之间的对讲。按钮闪动代表当前正在进行对讲。

云台方向控制:与云台连接后,能够控制云台上,下,左,右,左上,右上,左下,右下和自动 9 个方向的转动,点击某个方向控制按钮不 放,云台将持续转动(上下方向转动有上下限)。

放大:控制摄像机镜头焦距,点击此按钮拉近镜头焦距。

- 结小:控制摄像机镜头焦距,点击此按钮拉远镜头焦距。
- 远焦:点击此按钮增加焦距。
- 近焦:点击此按钮缩短焦距。
- 光圈开:点击此按钮光圈放大,光圈越大,进光量越多,画面越亮。
- 光圈关:点击此按钮光圈缩小,光圈越小,画面越暗。

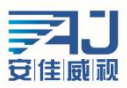

速度调节: 云台左右和上下转动的速度可在 0-10 之间调节,速度为 0 转动缓慢,速度为 10 转动最快。值得注意的是,速度值修改后,切 换界面或者退出重新登录后,修改的值都不会被保存。

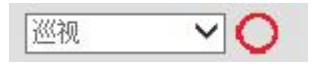

图 2.8 巡视/线扫功能设置

巡视:在启用巡视功能前,需要先设置预置点,设置好多个预置点后,下拉选择图 2.8 中所示的巡视选项,点击右方的执行按钮,即可实现 球机在设置的多个预置点之间来回扫视。

停止巡视: 下拉选择图 2.8 中所示的停止巡视选项, 点击右方的执行按钮, 即停止巡视扫描。

线扫起点: 下拉选择图 2.8 中所示的线扫起点选项, 将摄像机镜头转动到要设置为线扫起点的位置, 点击右方的执行按钮即设置了该点为线 扫起点。

线扫终点:下拉选择图 2.8 中所示的线扫终点选项,点击向左方向键水平转动摄像机镜头到要设置为线扫终点的位置,点击右方的执行按钮, 即设置了该点为线扫终点。

开启线扫: 下拉选择图 2.8 中所示的开启线扫选项,点击右方的执行按钮,即启动线扫功能,实现在线扫起点和终点间水平扫描的功能。

关闭线扫: 下拉选择图 2.8 中所示的关闭线扫选项,点击右方的执行按钮, 即关闭线扫功能, 正在进行的线扫将停止。

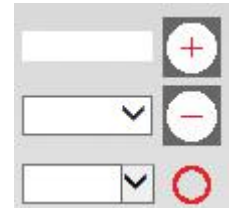

图 2.9 预置点的增加、删除和调用

增加预置点:可增加点号为 1 至 255 之间的预置点, 先将镜头转动到一个位置, 输入预置点号, 点击图 2.9 右方的 "+"号, 预置点即添加 成功。1~64 之间的预置点增加后可在删除预置点和调用预置点下拉列表查询到。65~255 之间的预置点不能删除,但是可以手动输入进行调用。 设置好一个预置点后转动镜头继续下一预置点的设置。

删除预置点: 从下图 2.9 拉列表选择要删除的预置点,点击右方的"-",所选的预置点即从列表被清除,可连续删除多个预置点。

调用预置点:从图 2.9 下拉列表选择要调用的预置点号,点击右边的调用按钮,镜头将转动到设置该预置点的位置,如所选的预置点为当前 位置,则点击转到时没有镜头转动动作。

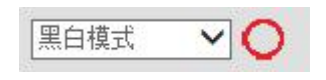

#### 图 2.10 云台高级功能设置

高级功能: 图 2.10 可以进行黑白模式、彩色模式、镜像开、镜像关、屏显开、屏显关、背光补偿开、背光补偿关、图像冻结开、图像冻结 关、数字变倍开、数字变倍关、低照度开、低照度关、摄像机复位,摄像机开关、白平衡等多种高级功能。现举例说明其中一种的操作实现流程, 如黑白模式和彩色模式:

首先参照摄像机的使用说明书,查到黑白模式和彩色模式的预置点号及调用设置属性,如查到某摄像机的黑白和彩色模式预置点号为 64, 黑白模式为设置预置点,彩色模式为调用预置点。然后根据查询结果在外设管理-云台高级设置中设置黑白模式和彩色模式的预置点号为 64, 黑白模式为设置预置点,彩色模式为调用预置点,保存。设置好参数就可以执行高级功能了,在高级功能列表中

选中黑白模式,点击右边的执行按钮即实现图像的黑白模式。选中彩色模式,点击右边的执行按钮即实现了图像的彩色模式。

其它高级功能的操作流程与示例一样,由于每种型号的摄像机的高级功能定义有所差别,详细请参照云台使用说明书。

存储路径:配置抓拍图片和录像的保存路径。设置好后,当产生抓拍图片或者录像时,系统会自动在设置的目录下生成一个当前日期的文件 夹保存图片或者录像文件。值得注意的是,设置的存储路径在退出后不会保存。

码流设置: 设置视频播放窗口是播放视频主码流还是视频子码流。

C:右边的监控视频播放窗口:播放实时流,可以根据需要选择播放视频主码流或视频子码流。播放时双击播放窗口可以实现视频的全屏显示。

中国 · 广东深圳市南山区西丽留仙大道南山云谷创新产园朗山阁 4 楼 409

0755-86568600、86568605

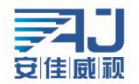

## <span id="page-9-0"></span>3、网络设置

 $\sim$   $\sim$   $\sim$   $\sim$   $\sim$ 

### 3.1 网络状态

浏览器端打开设置会进入远程配置中,点击网络设置就能看到网络设置下的各项设置了,第一栏就是网络状态。在这里我们会看到网络状态 分为三部分,分别为有线网络(图 3.1)、无线网络(图 3.2)、云登录状态(图 3.3)。这里显示的就是网络的使用状况等信息。

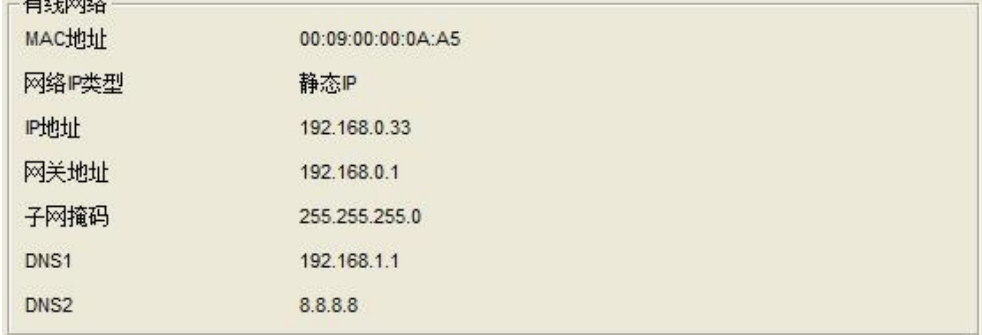

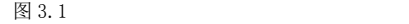

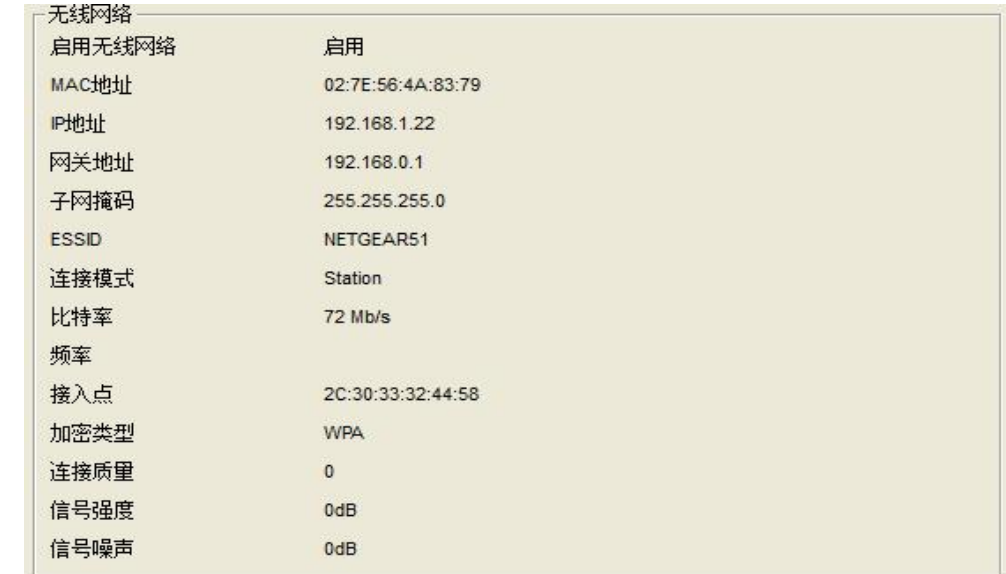

图 3.2

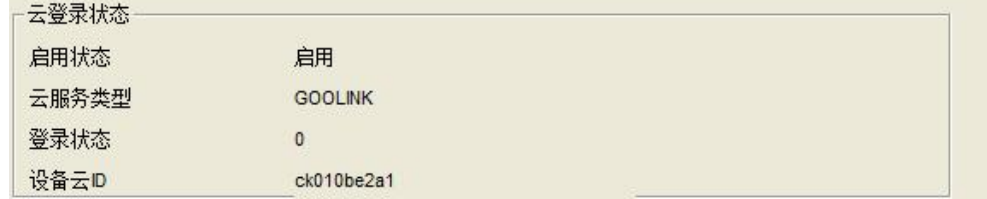

图 3.3

注意: 当启用 WIFI 和 P2P 是才会显示无线网络和云登录状态,否者没有相关的显示。

#### 3.2 以太网设置

【以太网设置】是用来设置设备的网络参数,设置好的网络参数会相应显示在【网络设置】中。下面将对每个参数 的设置进行详细讲解。 MAC 地址是设备的网络硬件地址,除非必要请不要任意修改。合法正确的 MAC 地址能进行保存,非法的 MAC 地址不能保存,并提示错误。 DHCP 是一个局域网网络协议,可以实现给设备自动分配 IP 地址。当局域网中存在 DHCP 服务器(一般为路由器)并且启用了 DHCP 功能,

设备也启用"DHCP 功能"后,便可以根据 DHCP 服务器的 DHCP 设置自动获取到一个 IP 地址。

IP 地址是访问设备时使用的地址,可以使用配套的 AjDevTools 搜索工具进行搜索和修改设备的 IP 地址。确保计算机的 IP 地址和设备的 IP 地址在同一网段,并且局域网内 IP 地址不存在 IP 冲突,这样才能够正确访问到设备。IP 地址修改并保存后,系统会重启,之后则需要使用 更改后的 IP 地址才能够访问到设备。非法的 IP 地址不能保存,并提示错误。

子网掩码是与 IP 地址结合, 以划分网络地址与主机地址, 通常为 255.255.255.0。正确的子网掩码可以进行保存,错误非法的子网掩码不 能保存,并提示错误。

网关是两个网络之间的关卡(内网和公网之间,或内网的不同网段之间)。一般网关是指路由器。设置网关地址,则填写路由器的 IP 地址。 设置网关时要求 IP 地址和网关地址必须在同一个网段。

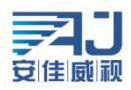

DNS 服务器地址是运行域名服务程序的主机地址。DNS 服务器地址是由当地的网络运营商提供的,当不知道填写 DNS 时可以通过电脑上网

<span id="page-10-0"></span>进行查询,当 DNS 服务器地址填写错误时,设备不能连接到公网上,但是并不影响局域网的使用。

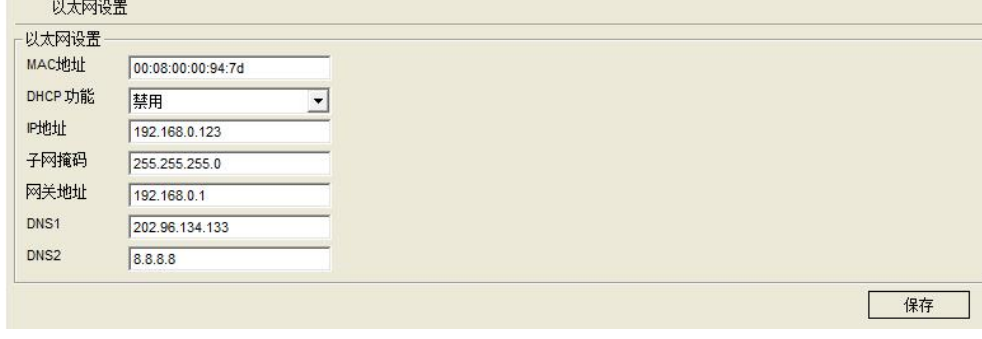

图 3.4

## 3.3 WIFIAP 设置

WIFIAP 设置是用来启用 IPCAMERA 设备的无线网络的。如果这里设置的和路由器的参数设置一样的话,设备就能正常的连上无线网络了。参数 设置之后点击保存就可以进行 WIFI 的设置了,详细的设置会在下一章节进行说明。

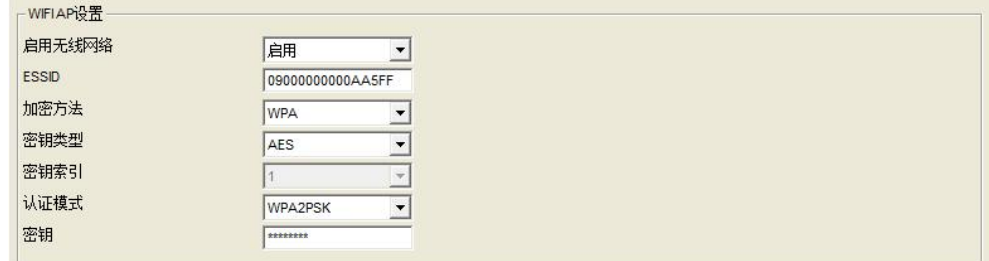

图 3.4

### 3.4 WIFI 设置

WIFI 设置如图 3.5 所示, 在进行设置前须先进行无线路由器(简称 AP) 各项参数设置。

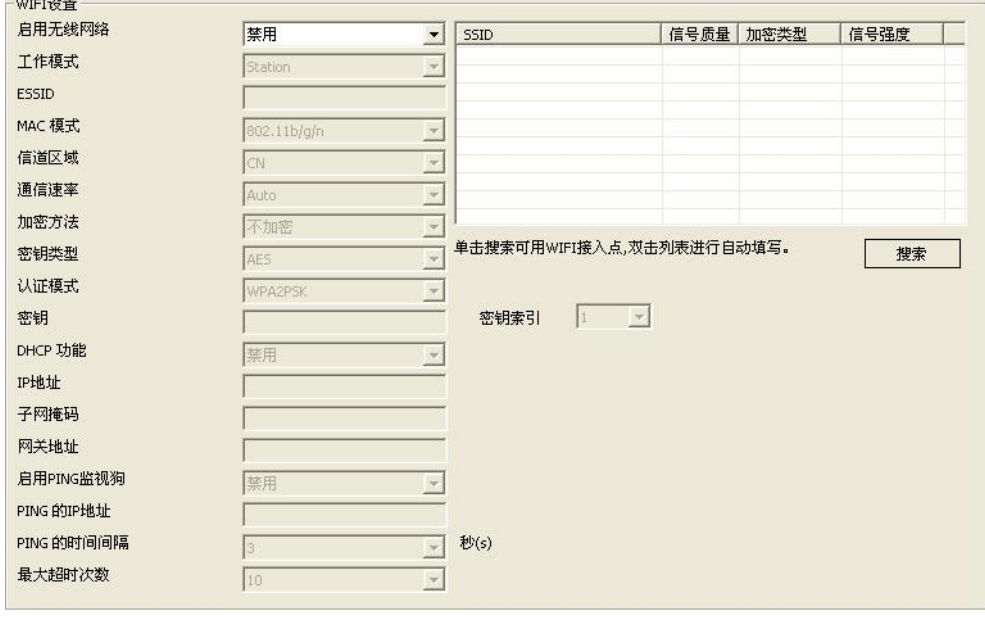

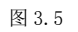

设置无线路由器无线网络参数,以 TP-LINK01 为例,进入到设置界面,勾选开启无线功能和开启 SSID 广播,自定义无线网络名 SSID 号,选 择无线信道 1-13 之中的一个或者选择自动,模式可选 b/g/n 当中的一种,通常选 11n only 或 11bgn mixed, 带宽选择自动或 20MHz、40MHz, 大发送速率设置 300Mbps。

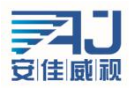

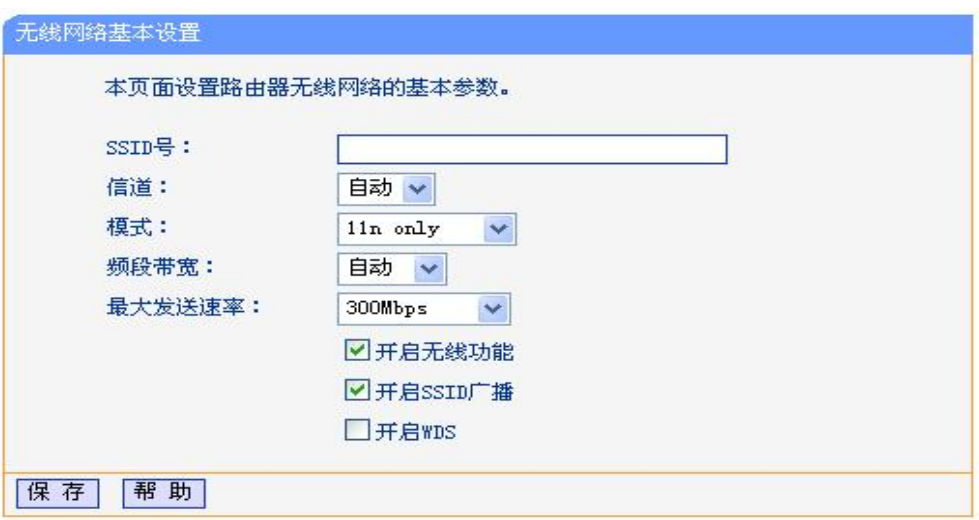

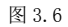

需要加密则选择"WPA-PSK/WPA2-PSK"方式, 无需加密则选择"不开启无线安全"。

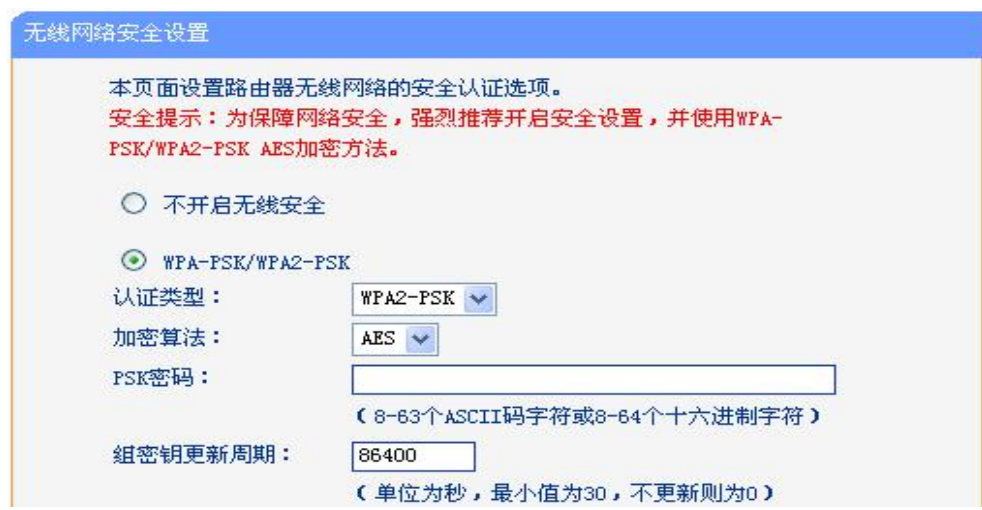

图 3.7

WPA-PSK/WPA2-PSK 加密时, PSK 密码设置时请务必做好记录。当 Station 与 AP 的密码一致时, 能用无线进行访问, 当 Station 与 AP 的密码 不一致时,不能用无线进行访问。到此,路由器的无线设置完成。

此时,返回设备的 WIFI 设置界面。该界面共有四个功能区域,分别为: AP 搜索功能、无线参数配置、无线网络配置和监视狗配置。下面将 进行详细说明。

AP 搜索功能界面如图 3.8 所示,点击列表下面的"搜索"按钮,设备将自动搜索局域网内可用的 WIFI 接入点,之后将搜索到的 AP 信息显 示在列表中。如图 3.9 所示,列表中详细显示了 AP 的 SSID,信号质量、加密类型以及信号强度,用户可以根据这些参数选择需要接入的 AP。选 择好后,双击该 AP,该 AP 信息将自动填写到左边的 WIFI 设置中。

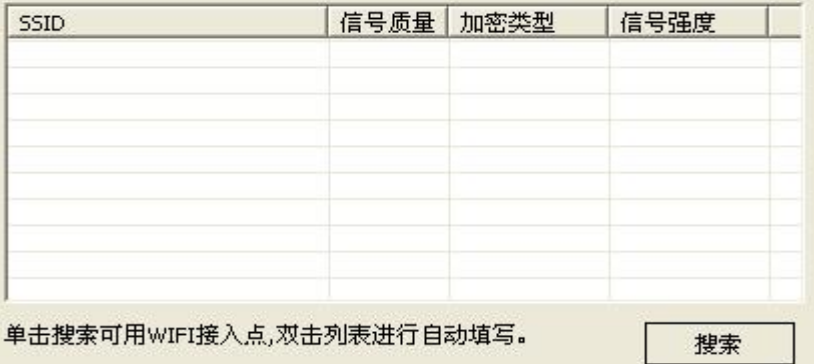

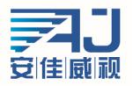

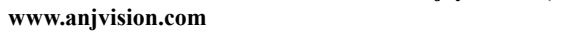

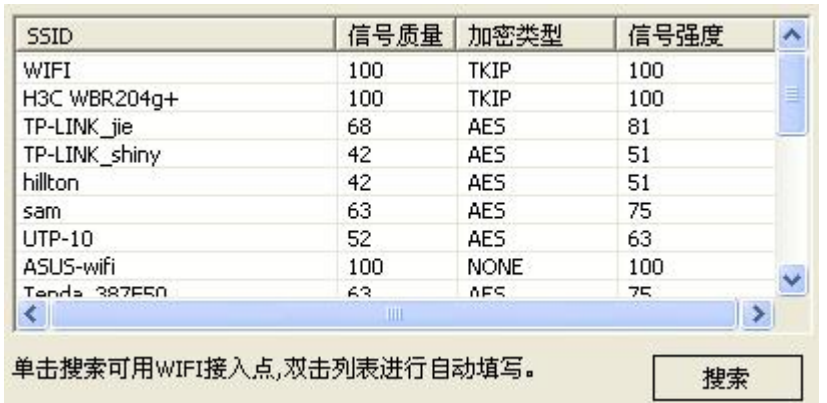

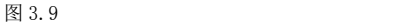

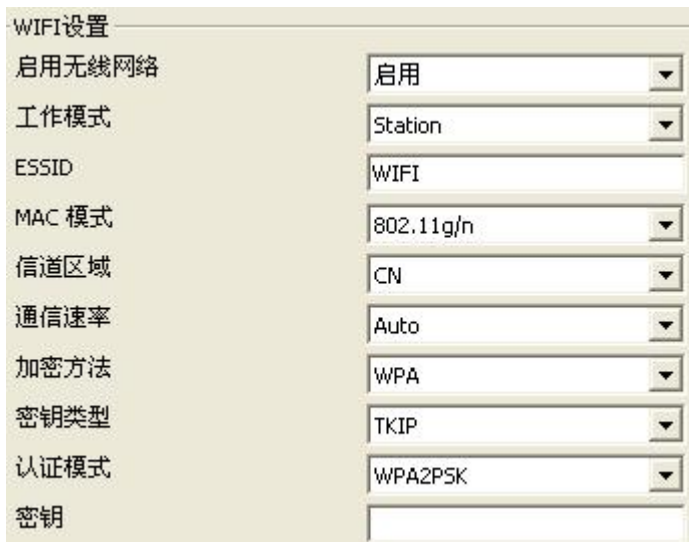

图 3.10

无线参数配置初始界面如图 3.10 所示。当使用 AP 搜索功能时,通过双击可以自动添加无线参数的相关配置,但是当该 AP 启用了加密时, 需要手动输入"密钥"。当无法搜索到自己需要加入的 AP 时,可以手动填写无线参数。

先"启用"无线网络功能,工作模式为 station, ESSID、信道与图 3.6 中自定义保持一致,不确定路由器支持模式时, MAC 模式推荐选择为 混合模式 802.11b/g/n mixed, 信道区域根据用户所在区域设置, 通信速率可任意设置, 加密方式及加密参数设置必须与图 3.7 中定义保持一致。

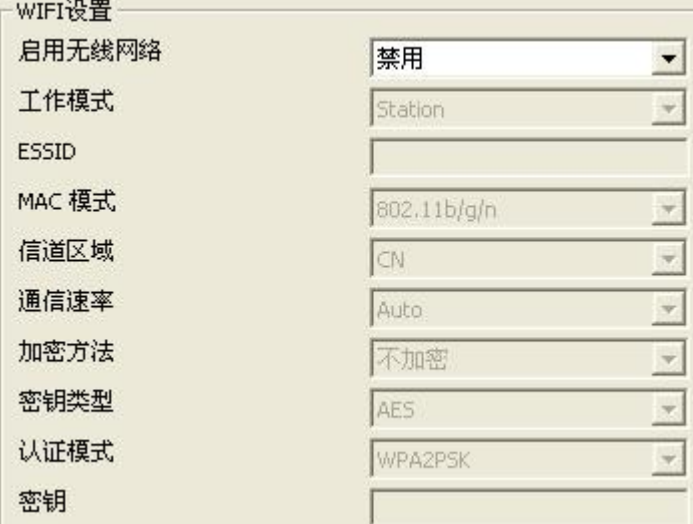

图 3.11

无线网络配置包含四个参数,用来配置启用无线时的网络参数。设备启用无线 WIFI 后, 在没有接有线的情况下, 只能通过无线 IP 来访问。 无线 IP 可以手动配置,也可以通过 DHCP 功能自动获取。当启用 DHCP 功能时,需要无线路由器也启用 DHCP 功能,保存后,设备将自动获取到一

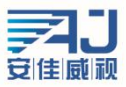

<span id="page-13-0"></span>个 IP 地址, 拔掉网线后,可以通过该 IP 直接访问到设备;当禁用 DHCP 功能时,需要手动输入正确的 IP 地址、子网掩码和网关地址, 保存后, 可以通过配置的 IP 访问到设备。

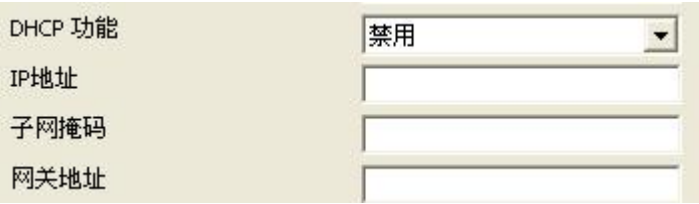

图 3.12

为了避免设备在使用一段时间后因为各方面原因掉线,为无线增加了监视狗功能。当启用了 ping 监视狗,设置好 ping 的 IP 地址, ping 的 时间间隔以及最大超时次数后,设备会以设置的时间间隔为单位时间,每个单位时间 ping 一次设置的 IP 地 址,若 ping 不通该地址, 计数器加 1, ping 通了则计算器置 0, 当计算器等于最大超时次数时设备会自动重启。如果不是必要建议不要启用监视狗功能,并且需要确保填写的 ping 的 IP 地址是能够 ping 通的。

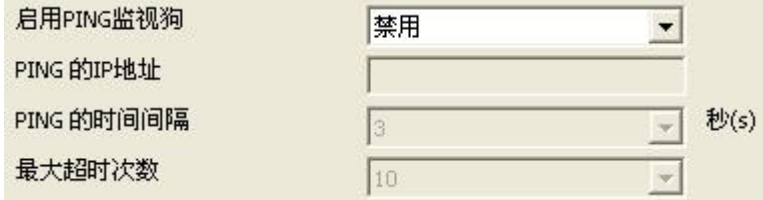

图 3.13

注意: 只有当设备正确连接了 WIFI 模块时, 才有【WIFI 设置】项。

### 3.5 P2P 设置

P2P 设置是用来支持手机客户端的外网访问的,这个功能开启之后如果设备联网的话,就可以在任何地方登录设备了。这样就极大 的方便了用户对设备的管理和使用,不再受时间和地点的限制。功能默认开启如下所示。

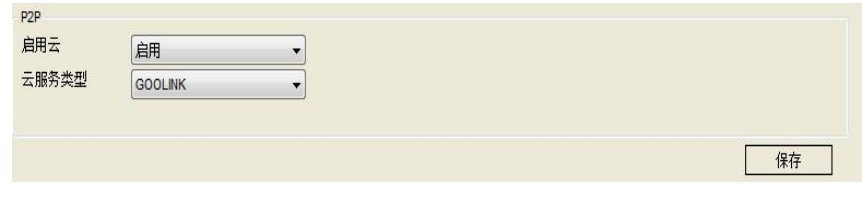

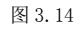

## 3.6 流媒体设置

流媒体设置如图 3.15 所示。

是否需要认证: 当启用时, 第三方软件(如 VLC)访问设备, 需要输入用户名和密码, 当禁用时, 可以直接访问设备而不需要认证。

媒体访问端口:设备的视频端口,访问设备时,若媒体访问端口不正确,将无法看到设备视频。设备的手机客户端访问端口为媒体访问端口 加 2, 例如若设备的媒体访问端口为 554, 则通过手机客户端访问该设备时, 添加的端口号为 556。

云台控制端口:当云台控制端口不正确时,视频监控客户端中添加的设备将不上线,也无法进行云台的操作。

Web 访问端口: 通过 IE 访问设备的端口号, 默认端口为 80, 当 web 访问端口不是 80 时, 在访问设备网页时, 需要在地址后面加上端口号。 例如 IP 为 192.168.0.123 的设备, web 端口号为 8080, 则通过网页访问设备的地址为: [http://192.168.0.123:8080。](http://192.168.0.123:8080)

注意:媒体访问端口、云台控制端口、web 访问端口在设置时需要满足以下条件:1、三者不能相同;2、不能使用常用端口(例如 3000);3、 当设置的端口号不是默认端口时,必须都大于 1000 小于 65536。

<span id="page-14-0"></span>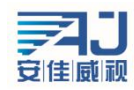

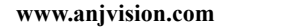

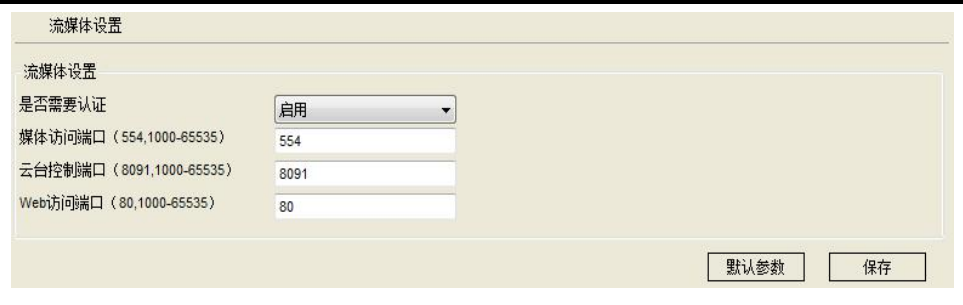

图 3.15

## 3.7 平台接入设置

平台接入设置如图 3.16。

平台接入是用来配置设备是否登录接入服务器,当选择启用时,需要正确填写"接入服务器地址",和"接入服务器端口"。如果是第一次接 入该服务器,需要在服务器内添加该设备,这样才能够在服务器里看到设备。

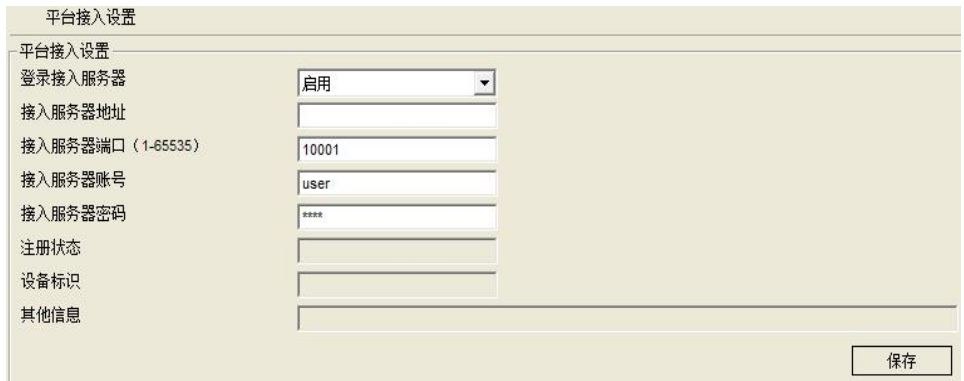

图 3.16

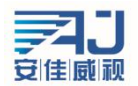

# <span id="page-15-0"></span>4、媒体设置

## 4.1 视频采集设置

视频采集设置分为两个方面, "IRCUT 设置"和"视频采集参数设置"。

IRCUT 有五种工作模式:主动模式、日夜模式、被动模式、手动模式和反向被动模式。

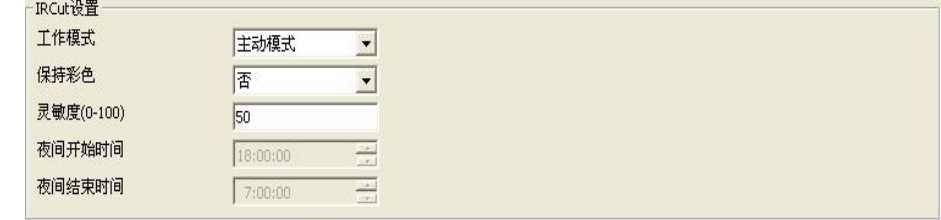

图 4.1

主动模式是由模组发出控制信号来控制灯板,通过光强度自动切换彩色和黑白画面;日夜模式是通过设置夜间开始时间和夜间结束时间,启 用后,在设置的时间段内始终保持黑白画面,设置的时间是根据设备时间来决定的,所以设备在切换 IRCUT 时也是以设备时间为准;被动模式是 由灯板发出的电平控制信号控制模组 IRCUT 进行切换;手动模式是可以手动切换白天和夜晚模式;反向被动模式与被动模式原理一样,只是将高 低电平进行交换,也就是说当被动模式下视频画面是彩色时,反向被动模式下视频画面则是黑白的。

当需要设备处于全彩模式下时,可以开启"保持彩色"功能。"保持彩色"选择"是",不论设置为何种工作模式,也不论外界条件如何,设 备始终处于彩色模式下,IRCUT 不会进行切换。"灵敏度"是指设备感光的敏捷性,只在"主动模式"下生效。

视频采集设置如图 3.2。

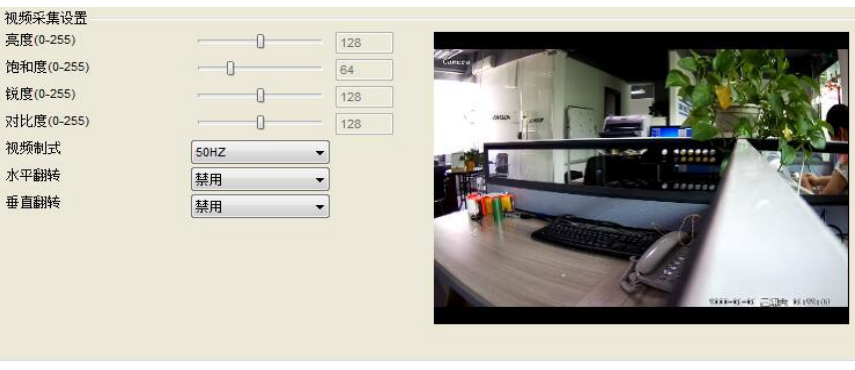

图 4.2

亮度、饱和度、锐度、对比度、背光的参数值需要手动输入,设置范围为 0-255。亮度值越大,视野越亮;饱和度值越大,色彩区分度越明 显;锐度值越大,图像越饱和;对比度越大,图像的对比效果更明显;背光值是用来设置视频画面的背光效果。亮度、饱和度、锐度、对比度、 背光值的设置应根据现场实际环境进行调节,并非值越大越好。设备支持视频翻转功能,启用水平翻转,视频画面将水平转动 180 度,启用垂直 翻转,视频画面将垂直转动180 度。视频采集参数设置中提供了一组默认的参数设置,点击界面右下方的"默认参数"按钮,界面中所有的参数 都将恢复默认值。若觉得默认参数不是最佳设置,可以根据自身需要进行参数设置。

### 4.2 时间和标题设置

时间和标题设置是设置视频界面上时间和标题显示的一项设置,用户可以自行定义标题内容,设置时间和标题显示位置,选择叠加信息,以 及设置时间的显示格式等。

OSD 显示设置为启用时,视频画面上将会显示时间和标题信息;禁用时不会显示任何信息。

附加信息是用来设置是否显示分辨率和码率,有四个选项:不叠加、叠加分辨率、叠加码率、叠加分辨率和码率。用户可以根据自身需要设 置是否在视频画面上叠加显示分辨率或码率。

风格显示默认透明背景黑框白字,用户可以自行选择 4 种模式其中一种。

时间显示有 8 种格式供选择。

时间和标题位置有四种选择,时间和标题只能一上一下设置显示,为了保证不同的分辨率都能够正常显示 OSD 信息,所以不能设置具体的显 示位置。

标题内容支持最大长度为 31 字节,超过最大长度的内容不显示。

<span id="page-16-0"></span>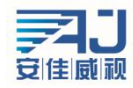

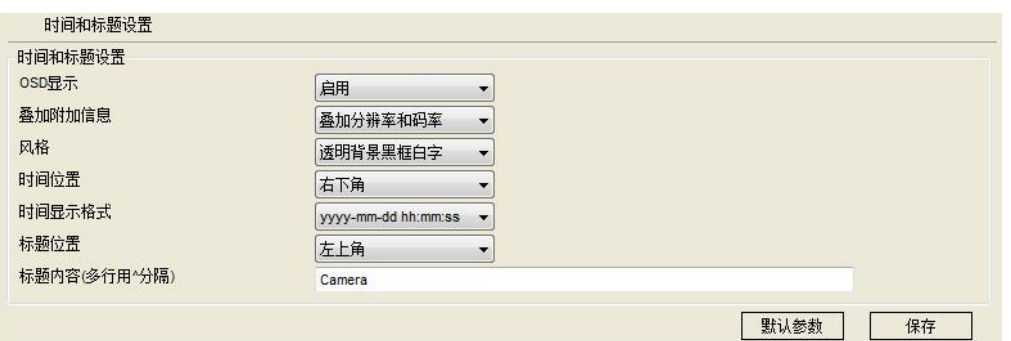

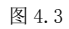

#### 4.3 视频编码设置

视频编码设置区域包含两个方面:视频编码参数设置(图 4.4)和高级编码参数设置(图 4.5)。

视频有两路流,分别为主码流和子码流,采用的编码格式都是 H.265。

IPCAMERA 主码流有三种分辨率,分别是 1080P、960P、720P,用户可以根据自身需要进行设置。为了实现网络带宽和图像质量之间的权衡, 采取比特率控制方法。当图像信息量突增,而带宽有限时,可以采取动态码率(VBR)传输保证图像质量。如果采取固定码率(CBR)传输,图像 可能出现马赛克、抖动等现象。CVBR 是优先固定码率传输,兼容可变码率的控制方式。在网络带宽足够的情况下比特率控制对图像质量无明显 影响,控制方式的具体选取应视客户端网络情况而定。

帧是视频编码的关键识别帧,在网络带宽较差时,如果帧间隔过大,将会导致获取的图像质量差甚至获取不到真实的图像。在网络情况好时, 对帧间隔设置没有严格要求。具体设置可通过预览设置效果逐渐调整到最佳值。

比特率 Kbps 是指网络传输速度,也就是每秒钟传送多少个千位的信息,兼容多种分辨率,由于主码流的分辨率是子码流的多倍,单位时间 传输的信息数据量大,所以要求相对较大的传输速率。主码流一般要求不小于 500kbps, 子码流要求不小于 50kbps。传输速率过小, 图像将出现 粘滞、更新缓慢、交互感差等现象。

帧率越大,画面越流畅更逼真。帧率低时,图像更新慢,交互感差,一般将帧率设置在 20 帧每秒以上就可以得到交互感和逼真感较强的图 のはない はんしょう はんしょう はんしょう はんしょう はんしょう はんしょう はんしゅう しょうかい

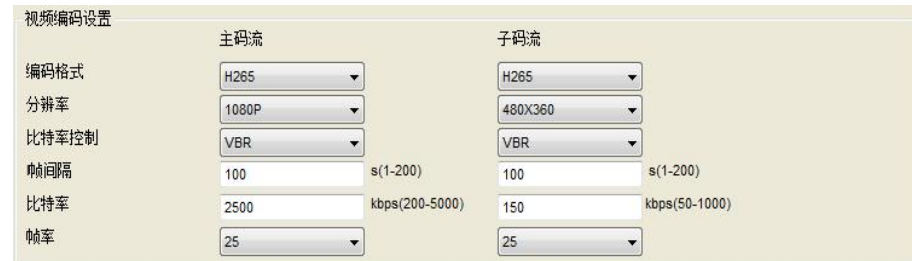

图 4.4

BaseProfile, 当设备需要接入配套的部分厂商嵌入式 NVR 时, 一定要启用 baseprofile, 但是启用 baseprofile 后, 视频将出现更新缓慢, 有滞 后感的问题,所以在设备不需要接入 NVR 时, 此处建议选择"禁用"。

WDR 是设备能分辨的最亮信号与最暗信号的比值,设置的方位是 0-255。

去雾是设备能优化拍摄画面因有雾而造成画面模糊的功能,是用来针对雾霾天气不能拍摄清晰画面的。

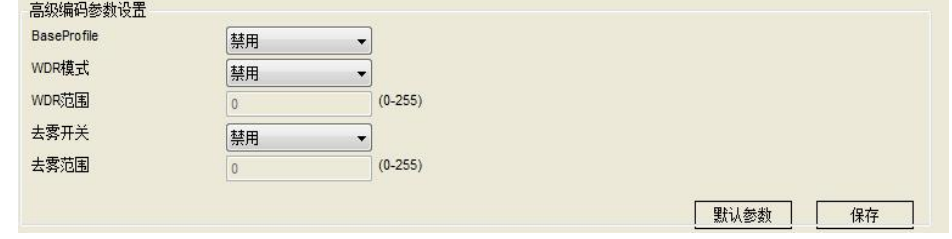

图 4.5

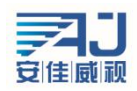

<span id="page-17-0"></span>4.4 音频采集设置

音频采集设置如图 4.6,可以设置采集时的音量大小和播放时的音量大小。音量可控在 1 到 100 之间,请根据个人情况设置音量的大小。设 定好音量后点击保存即可。

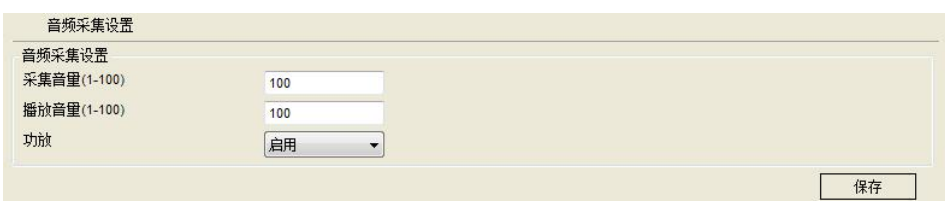

图 4.6

### 4.5 音频编码设置

音频编码设置如图 4.7,主要设置是否启用音频编码、编码方式、采样率、码率等。只有启用音频编码才设备才能够进行声音和对讲等声音 相关的操作。

> 音频编码设置 音频编码设置 启用编码 启用  $\overline{\phantom{a}}$ 编码方式  $G.711$  $\overline{\phantom{a}}$ 采样率 8000  $\overline{\phantom{a}}$ 码案 64000  $\ddot{\phantom{0}}$ 保存

> > 图 4.7

### 4.6 隐私遮挡设置

当视频画面中某些部分希望被隐藏时,可以将这些区域设置成隐私遮挡区域。配置隐私遮挡区域时,可以分别为主码流和子码流配置四个区 域,每个隐私遮挡区域是由 X、Y、W、H 四个值共同决定。设置成隐私区域的地方不论是实时流还是录像文件中, 显示的都是黑色的画面。

如果设置的隐私遮挡需要进行修改或者去掉,当一个一个的设置项归零很麻烦时,可以点击"清除"按钮,点击"清除"后,所有的设置项 都自动变成零。

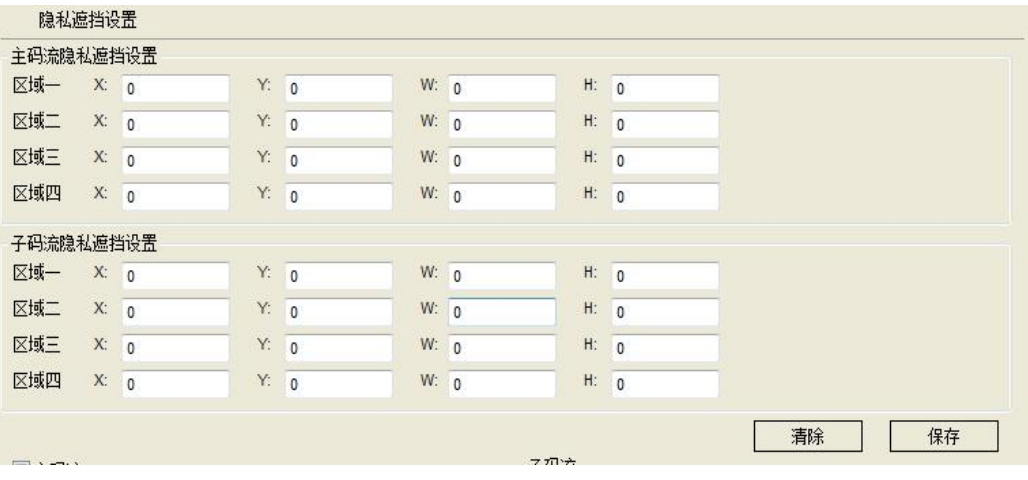

图 4.8

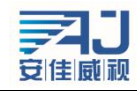

<span id="page-18-0"></span>4.7 媒体状态信息

系统提供了媒体状态信息查询功能, 设置保存后的媒体参数在此列出, 如图 4.9。

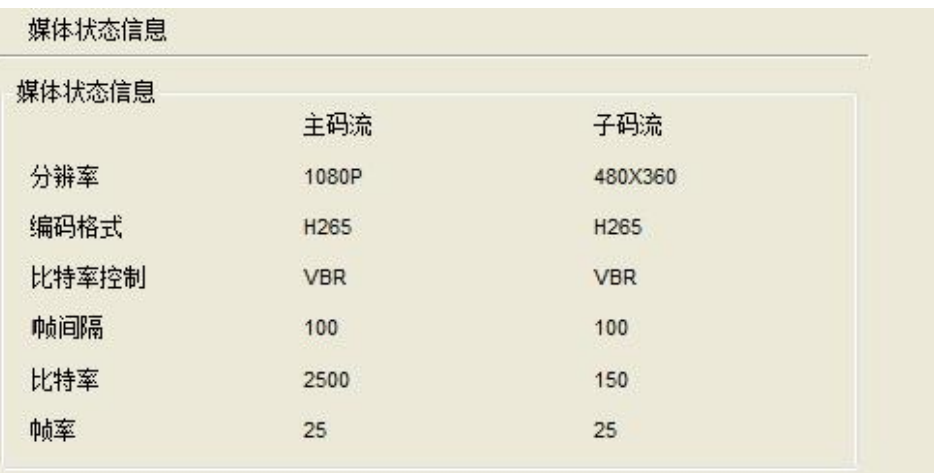

图 4.9

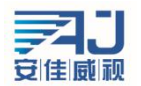

# <span id="page-19-0"></span>5、云台设置

## 5.1 云台配置

云台基本参数设置如图 5.1 所示包括以下内容:云台协议、地址码、波特率、数据位、停止位、奇偶校验、数据流控制, 开机操作。

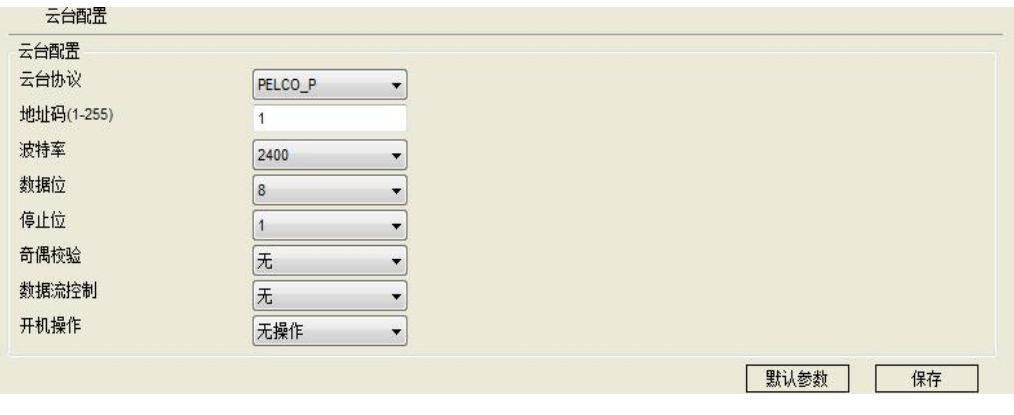

图 5.1

PELCO-D 的数据格式:1 位起始位、8 位数据、1 位停止位,无效验位,波特率:2400B/S。PELCO-P 的数据格式:1 位起始位、8 位数据、1 位停止位,无效验位,波特率:9600B/S。

云台地址码使用球机上的拨码开关任意设定,地址码为 10 位, 有效设定范围为 1-255 (不同厂商云台略有区别,请参考云台的详细使用说 明),当地址码设置后,网页里面的地址码必须与球机上的地址码一致时云台控制才有效。当云台协议、地址码、波特率设置与球机一致时,才 能够进行云台的操作。

默认参数是一个快捷设置键,用户可以选用默认参数键快速设置基本参数,设置基本参数后点击保存,保存成功系统将给出保存成功的提示。 云台基本参数设置与所选用的云台有关,各个厂家生产的云台选用的协议不尽相同,设置参数时请参照云台使用说明书。

## 5.2 云台高级设置

云台高级设置见图 5.2, 云台高级设置包括线扫起点、线扫终点、线扫开、巡视、云台恢复出厂、恢复镜头聚焦、看守位、云台重启等项, 打开右下角"所有功能"有更多命令设置;各个命令都有唯一指定的预置点号,预置点均定义了调用或者设置类别。不同的厂家,云台控制协议 也不尽相同。具体参照用户所使用的云台说明书,设置时必须与所使用的云台定义设置一致才生效,各个命令的预置点号和设置/调用属性均由 云台自定义。

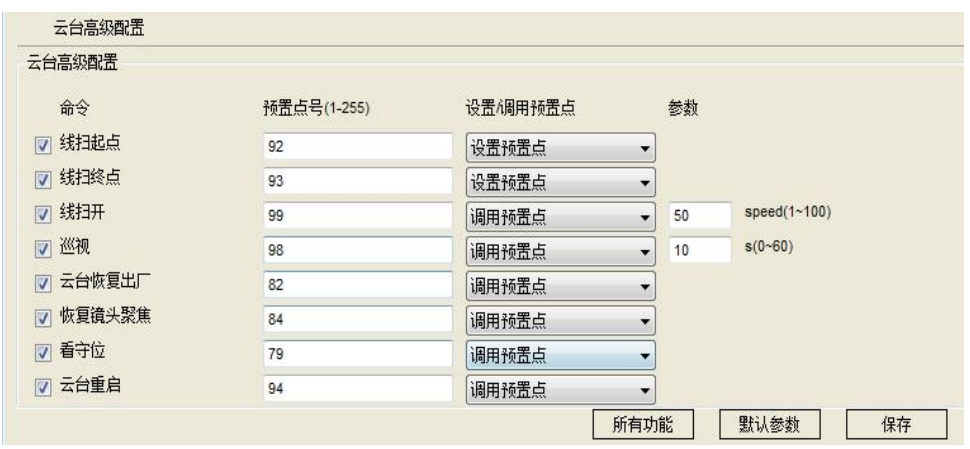

图 5.2

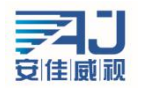

# <span id="page-20-0"></span>6、存储设置

6.1 存储设备信息

点击【存储设置信息】,进入存储设备信息显示界面。该界面详细显示了存储设备的设备状态、总容量、已使用的空间大小、剩余空间大小、 使用百分比。如图 6.1 所示。

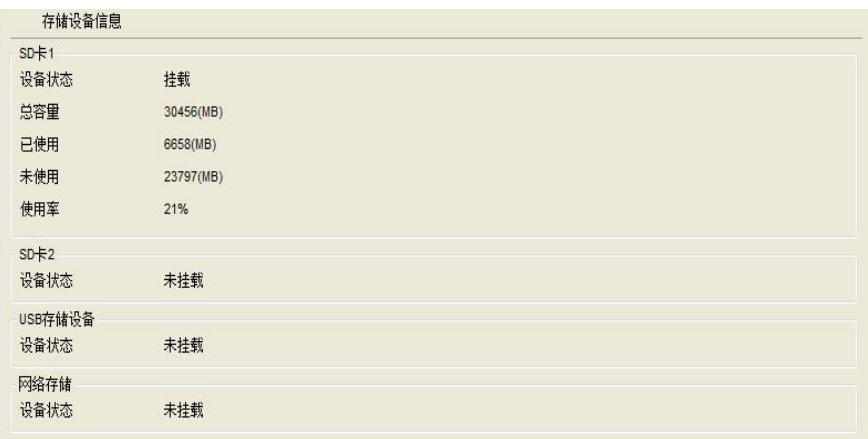

图 6.1

### 6.2 存储设备管理

如图 6.2 所示,存储设备的管理主要是从设备中卸载和格式化存储设备的。存储设备卸载是将存储设备从 IPC 中安全移除的一项操作,可以 防止热插拔存储器件造成存储器件的损坏或者存储数据的破坏,选择对应需要卸载的存储设备后,单击"卸载"按钮,弹出如图 6.3 所示界面, 单击确定,则开始卸载存储设备。存储设备安全卸载后,该存储设备将停止使用。单击取消,中断卸载操作。

当设备连接了存储设备但是却一直显示未挂载时,可能是由于设备与存储设备的格式不相同,可以先对该存储设备进行格式化。选择要格式 化的存储设备,点击格式化,系统弹出警告对话框如图 6.4。单击确定,设备开始格式化存储设备,存储设备格式化后,里面的数据将全部丢失, 所以如果存储设备中有需要保存的数据建议先转移到其他地方。格式化成功后,设备将正常挂载。

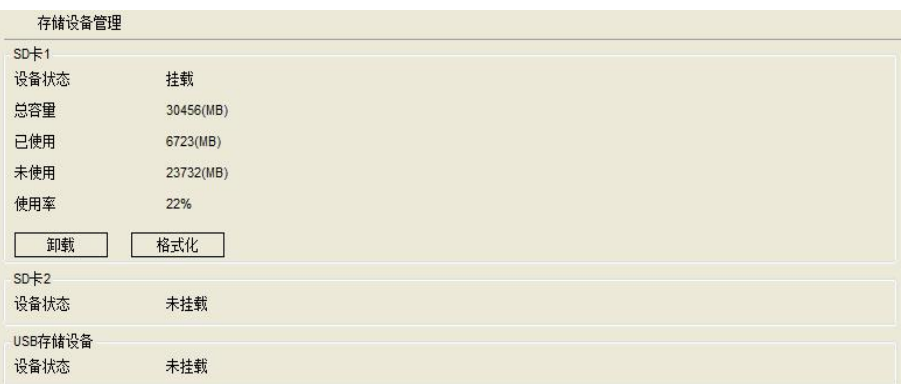

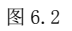

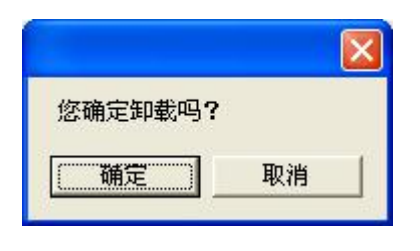

图 6.3

<span id="page-21-0"></span>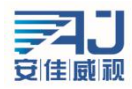

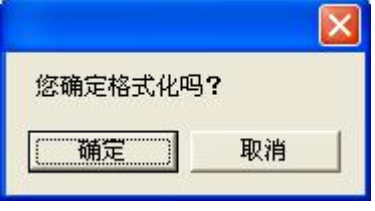

图 6.4

### 6.3 存储设置

存储设置共有四个部分的设置,存储设置、移动侦测告警录像、移动侦测告警抓拍、定时录像,如图 6.5 所示。

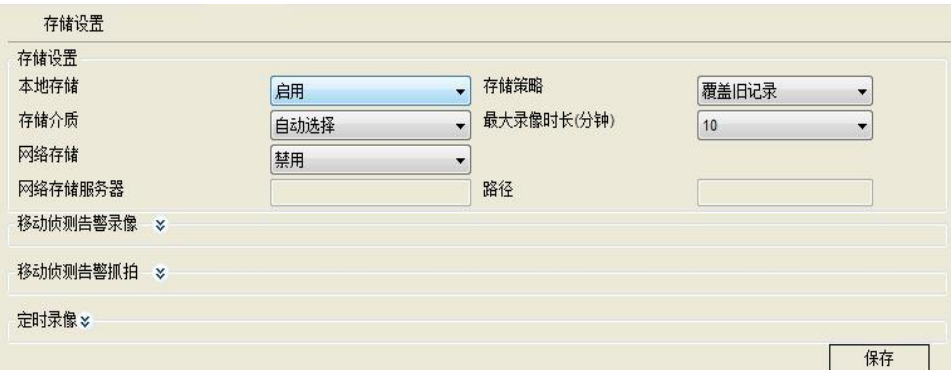

图 6.5

下面就详细的介绍一下这四部分的配置。

存储设置基本设置如图 5.4 所示。

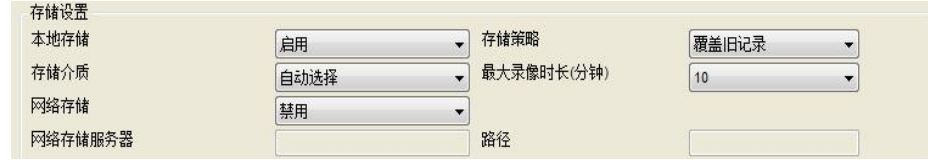

图 6.6

本地存储:必须启用本地存储才能实现录像文件和抓拍图片的存储功能,否则无法实现存储功能。

存储策略:该处的存储策略是指当存储设备空间不足时的处理方式。停止记录,是指当存储设备满时,将会自动停止录像;覆盖旧记录,是 指当存储设备满时,系统会自动删除最旧的一天的录像文件,如此重复。

存储介质: 用来选择存储设备的存储顺序,本地存储介质有 SD1、SD2、USB,相应可以自由组合成 6 种方式, 加自动选择方式共 7 种存储方 式,用户可以根据自身需求自由选择。

最大录像时长:指当设备配置的是定时录像时,每个录像文件的固定时间。系统提供 5 种录像文件时长进行选择:2 分钟/5 分钟/10 分钟/20 分钟/30 分钟。限制单个录像文件的时长可以有效的防止单个文件过大带来的播放打开缓慢甚至无法播放等问题。

网络存储:网络存储是利用 NFS 服务器,通过网络来存储录像等文件。在这里要注意的是 NFS 服务器和存储服务器的路径一定要设置正确, 否者无法实现网络存储。

移动侦测告警录像设置如图 6.7 所示。

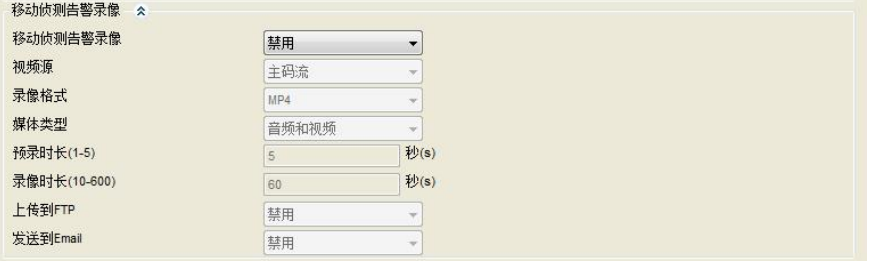

图 6.7

启用移动侦测告警录像功能后,当设备产生移动侦测告警时,会根据配置生成相应的录像文件。 移动侦测告警录像使能按钮: 选择"启用"时, 其他参数才能够进行设置, 否则各参数都不能修改。

> 中国 · 广东深圳市南山区西丽留仙大道南山云谷创新产园朗山阁 4 楼 409 0755-86568600、86568605

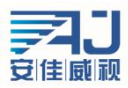

视频源:可以选择视频主码流或子码流,选择好视频源后,设备将根据【视频编码设置】里面设置的主码流或子码流的分辨率进行录像。 录像格式: AVI、MP4 格式。

媒体类型: 当设备带有音频功能时,媒体类型可选"音频和视频"或者"仅视频", 当设备不带音频功能时,媒体类型只有一种选择, 即"仅 视频"。选择"视频和音频",如果设备正确连接了音频设备,则得到的录像文件带有声音。

预录时长:系统支持预录功能,没有正式录像时将数据保存在临时缓冲区,正式录像时提取预录的数据,系统支持最大预录时长为5秒。 录像时长:录像文件录制的时间,10 到 600 秒可选,最终得到的录像文件时长为设置的录像时长。

上传到 FTP: 当正确配置了 FTP 相关参数后, 启用上传到 FTP 功能, 则生成的录像文件会发送一份到服务器的相应位置。

发送到 Email: 当正确配置了 Email 相关参数后, 启用发送到 Email 功能, 则生成的录像文件会以邮件的形式发送到配置的邮箱里面。 移动侦测告警抓拍设置如图 6.8 所示。

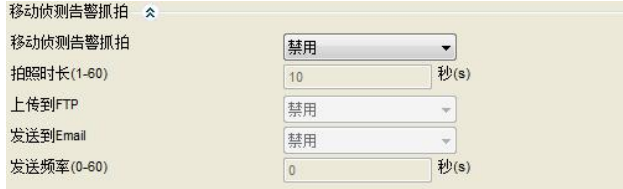

图 6.8

产生移动时,若存储空间有限或者不需要对产生告警的视频画面进行录像,但是又需要查看产生告警的原因时,用户可以选择移动侦测告警 抓拍功能。启用移动侦测告警抓拍功能后,当设备产生移动侦测告警时,会根据配置生成相应的抓拍图片。

移动侦测告警抓拍使能按钮: 选择"启用"时, 其他参数才能够进行设置, 否则各参数都不能修改。

拍照时长:产生一次告警拍照的时间,一般为 1 秒一张。

上传到 FTP: 当正确配置了 FTP 相关参数后, 启用上传到 FTP 功能, 则产生的抓拍图片会发送一份到服务器的相应位置。

发送到 Email: 当正确配置了 Email 相关参数后, 启用发送到 Email 功能, 则产生的抓拍图片会以邮件的形式发送到配置的邮箱里面。 发送频率:发送一张抓拍照片要用的时间。

IO 告警录像设置如图 6.9 所示。IO 告警录像设置与移动侦测告警录像设置的方法一样,请参考上边的设置方法。

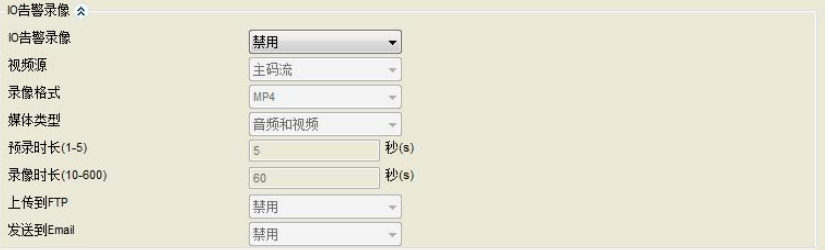

图 6.9

IO 告警抓拍设置如图 6.10 所示。IO 告警抓拍设置与移动侦测告警抓拍设置的方法一样,请参考上边的设置方法。

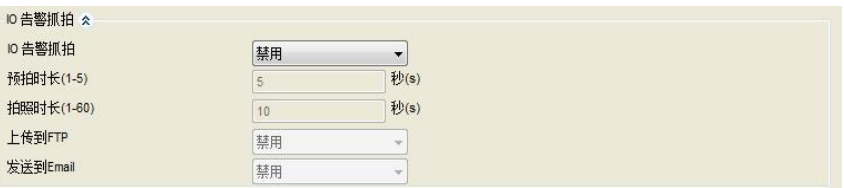

图 6.10

定时录像设置如图 6.11 所示。

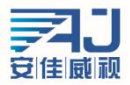

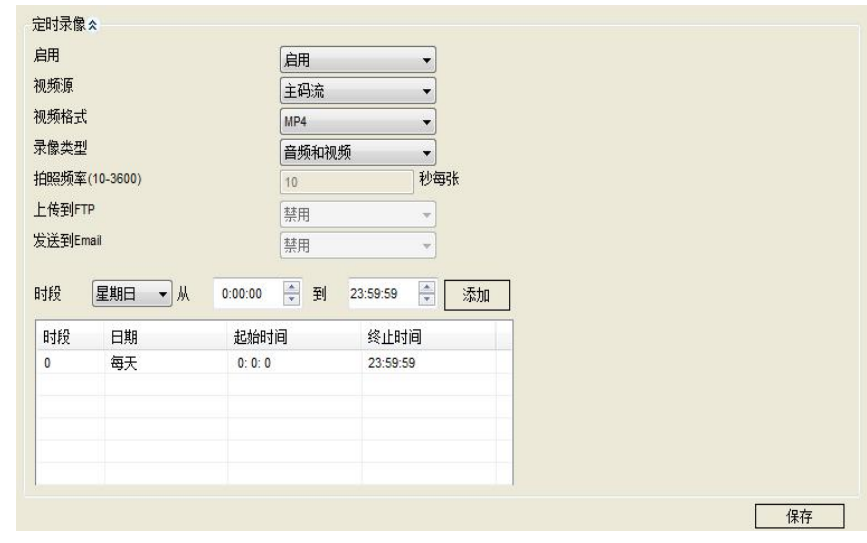

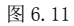

移动侦测告警录像(抓拍)和 IO 告警录像(抓拍)是由相应的告警触发的,统称为告警录像,此外,设备还支持另一种形式的录像(抓拍), 不需要条件触发,启用后,在设置的时间内设备就会根据配置进行录像(抓拍),我们称之为定时录像(抓拍)。

需要注意的是,同一时间段内,定时录像和告警录像不能同时启用。

定时录像使能按钮:选择"启用"时,其他参数才能够进行设置,否则各参数都不能修改。

视频源:可以选择视频主码流、子码流或者图片抓拍,当选择的是主码流或者子码流时,得到的是录像文件;当选择的是图片抓拍时,得到 的是抓拍图片。

视频格式: 根据选择的视频源, 如果是录像, 则视频格式为 AVI; 如果是抓拍, 则视频格式为 JPG。

录像类型:根据选择的视频源,如果是录像,则录像类型为"仅视频"和"视频和音频"可选;如果是抓拍,则录像类型为"抓拍图片"。 抓拍频率:只有当视频源选择"抓拍图片"时该选项可设置。用来设置抓拍的频率,即多少秒时间抓拍一次。

上传到 FTP: 只有当视频源选择"抓拍图片"时该选项可设置。当正确配置了 FTP 相关参数后,启用上传到 FTP 功能,则生成的抓拍图片会 发送一份到服务器的相应位置。

发送到 Email: 只有当视频源选择"抓拍图片"时该选项可设置。当正确配置了 Email 相关参数后,启用发送到 Email 功能,则生成的抓拍 图片会以邮件的形式发送到配置的邮箱里面。

时段设置:用来设置定时录像(抓拍)的时间段,时段是由日期、开始时间和结束时间决定的,设置好一段时间后,点击后面的"添加"按 钮, 设置的时段会出现在下面的表格中。一个设备最多可以设置 24 个时段。开启定时录像后, 在设置的时段内, 设备会按照设置进行录像(抓 拍)。

注意: 1、前端录像和抓拍功能是前端独立的功能, 不需要网络传输, 所以只要启用并正确配置了抓拍或者录像功能, 设备在通电的情况下 就会按照配置进行录像或者抓拍。

2、当设备没有接存储设备时,无法产生任何前端录像文件。

3、当设备没有接存储设备时,启用图片抓拍功能,并且启用了"上传 FTP"或者"发送到 Email",并且正确配置了 FTP 参数或者 Email 参数,则能够正常生成抓拍图片并且可以到服务器中或者邮箱中找到。

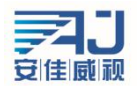

# <span id="page-24-0"></span>7、告警设置

## 7.1 移动侦测告警设置

移动侦测告警设置相关参数如图 7.1 所示:

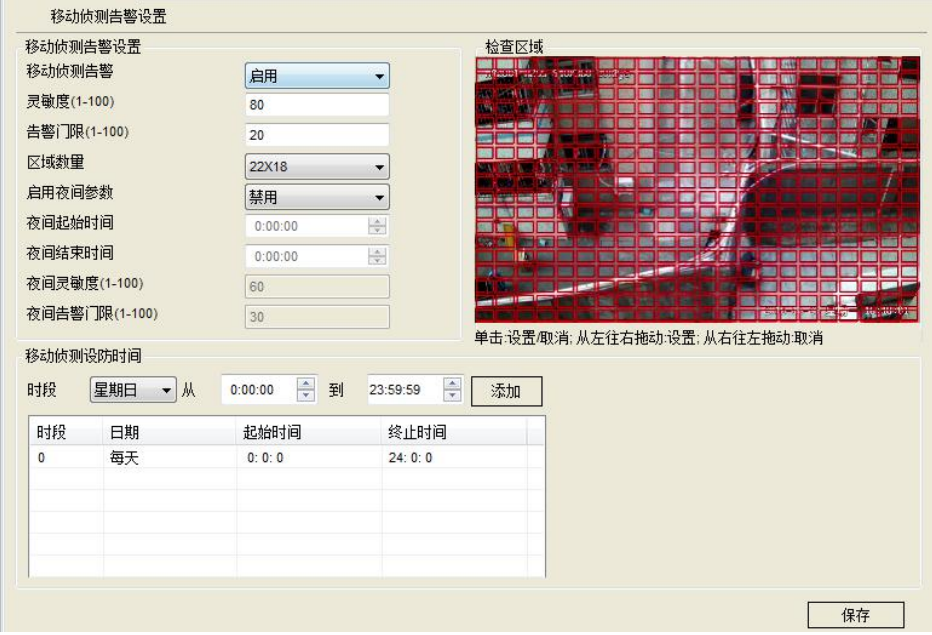

图 7.1

移动侦测告警使能按钮: 选择"启用"时, 其他参数才能够进行设置, 否则各参数都不能修改。

灵敏度: 对于视频范围变化的敏锐性, 灵敏度值越大, 越容易产生告警。

告警门限: 视频范围变化时是否告警的衡量标准, 门限值越小, 越容易产生告警。

区域数量: 选择以什么方式将视频范围区域进行划分, 划分后的视频, 红色方框包含的区域产生的移动侦测才会导致告警, 没有被方框包含 的区域产生的移动侦测不会导致告警。

启用夜间参数:设备在进行监控时,可能要求对于同样程度的移动侦测,白天和晚上做出不同的反应,该功能可以通过启用夜间参数来实现。 启用夜间参数后,在设置的夜间时间段内,以夜间参数为准。若夜间时间段与标准时间段冲突,仍然以夜间参数为准。

夜间起始时间:夜间参数生效的开始时间。

夜间结束时间:夜间参数生效的结束时间。

夜间灵敏度:夜间参数时间段内的灵敏度。

夜间告警门限:夜间参数时间段内的告警门限。

设置好移动侦测的相关参数后,还需要设置移动侦测产生告警的时间段,该功能由移动侦测设防时间来实现,如图 7.1 下半部分。

时段数是自动生成的,一个设备最多可以设置 24 个移动侦测时段。一个时段由星期数、开始时间和结束时间三个参数组成,设置好这三个 参数后,点击"添加"按钮,则设置好了一个时段。不同的时段之间时间不能够冲突,否则无法正常添加,如图 7.2。无法对时段进行修改,当 设置的时段不合适时,可以先将已经设置的时段删除,然后重新添加新的时段。删除时段的方法为点击下面表格中的时段,单击右键,出现"删 除"文字,点击即可。

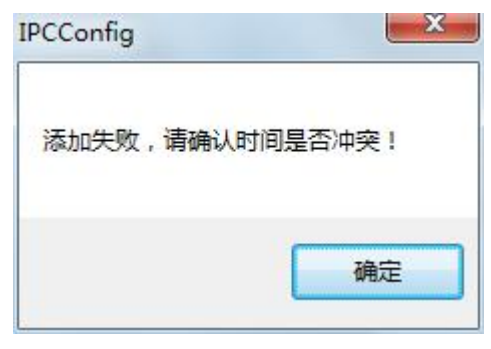

图 7.2

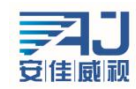

<span id="page-25-0"></span>7.2 IO 输入告警设置

IO 输入告警设置相关参数如图 7.3 所示,分为三部分。

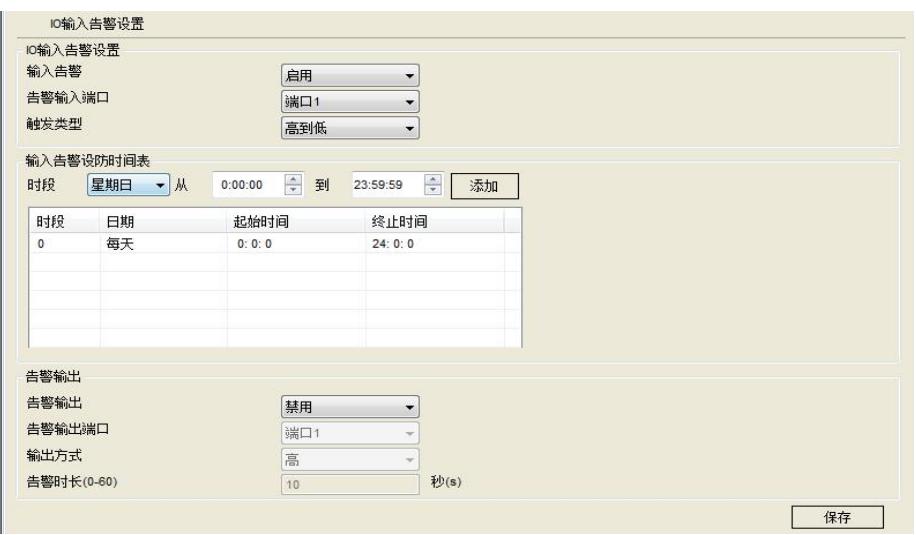

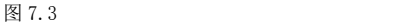

第一部分 IO 输入告警, IO 输入告警要在外接有一定的设备是才能使用。

输入告警:在外接有设备的时候选择输入告警启用才能进行其他参数的设置,否则其他参数无法进行设置。

告警输入端口:要与外接的设备接入端口设置的一样才能正常使用。

触发类型:触发类型有两种方式可选,高到低、低到高。

第二部分输入告警设防时间表,该设置与 7.1 章节的移动侦测设防时间的设置一样,请参考 7.1 章节的设置方法。

第三部分告警输出设置。

告警输出:在告警输出启用的情况下,告警输出的其他参数才能设置,否则无法设置。

告警输出端口:要与外接的设备接入端口设置的一样才能正常使用。

输出方式:输出方式可以根据个人的实际情况设置为高或者低。

告警时长:在这里可以设置告警的时间长短,可设置的范围是 0-60 秒。

### 7.3 视频丢失告警设置

视频丢失告警是为了防止视频因某种原因(如摄像头被遮挡或者拔下、没有接视频)丢失,在视频丢失时发出告警,通知用户。该功能建 议设置为启用。

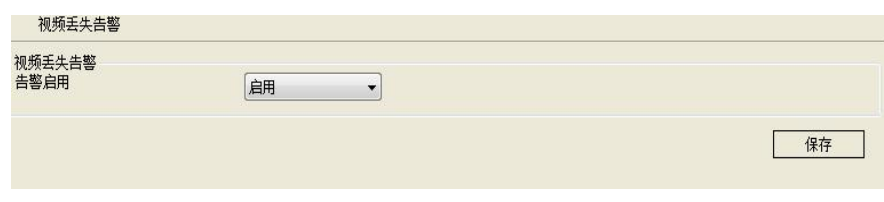

图 7.4

### 7.4 存储空间告警设置

存储空间告警设置是为了在存储空间不足的时候通知用户,以免影响正常的使用。该功能建议设置为启用。

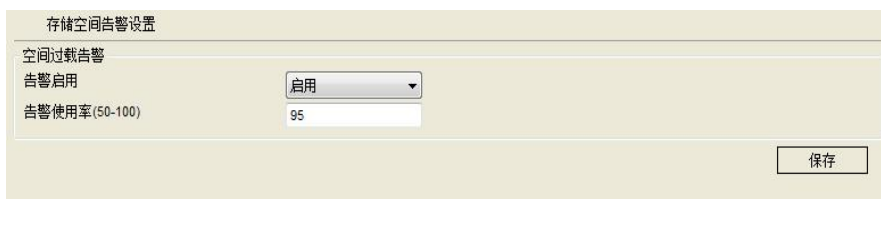

图 7.5

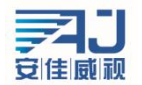

## <span id="page-26-0"></span>8、系统设置

## 8.1 账号管理

为了方便对设备的管理,允许超级用户(默认为 admin)添加、删除、修改用户信息以及给不同的用户划分不同的用户权限。

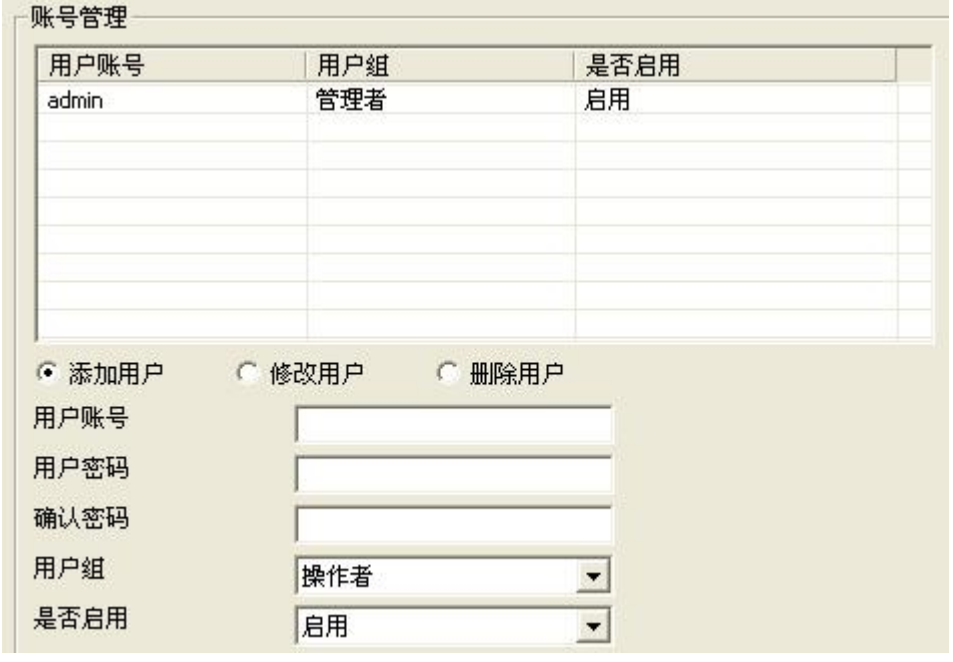

图 8.1

点击"添加用户"前面的选项,正确输入新增用户的用户账号、用户密码、确认密码,选择新增用户的用户组和启用信息,点击"保存"按 钮,即可成功添加一个用户。如图 8.2 所示。

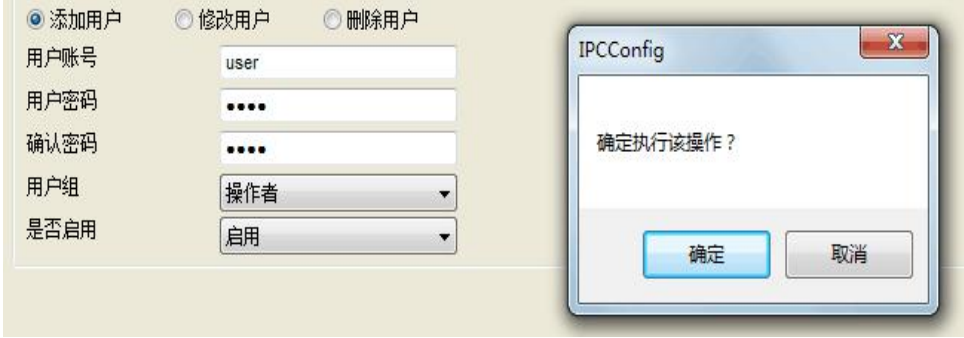

图 8.2

在添加用户时,要求用户账号和用户密码不能为空,并且用户密码和确认密码必须一致。用户组用来限制用户的权限:管理者权限没限制, 可以对设备进行任何操作;操作者只具有操作权限,不能对设备信息进行查看;查看者只能查看设备信息,不能对设备配置进行修改。是否启用 用来设置用户的有效性,当选择启用时,添加的用户被激活,退出后,可以用新添加的用户名和密码登录设备;当选择禁用时,添加的用户名和 密码无法正常登录。信息添加正确后,点击"保存"按钮,用户添加成功。

当需要对某个用户信息进行修改时,点击"修改用户"前面的按钮,修改用户时,不能修改用户的用户名,其他信息都可以进行修改。如图 8.3 所示。

<span id="page-27-0"></span>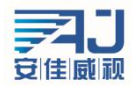

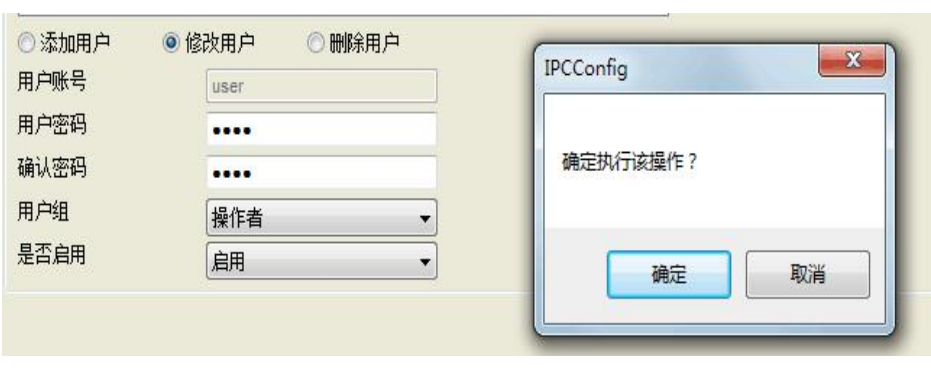

在用户列表中点击需要修改的用户,用户信息将显示在下面。用户账号显示为灰色,不能被修改。可以修改用户的密码、用户组信息以及是 否启用,修改好后,点击"保存"按钮,用户信息修改成功。

当某个用户已经不再使用,点击"删除用户"前面的按钮,可以删除该用户。删除用户时,需要注意的是,不能删除当前登录的用户,也就 是说不能删除本身账号。如图 8.4 所示。

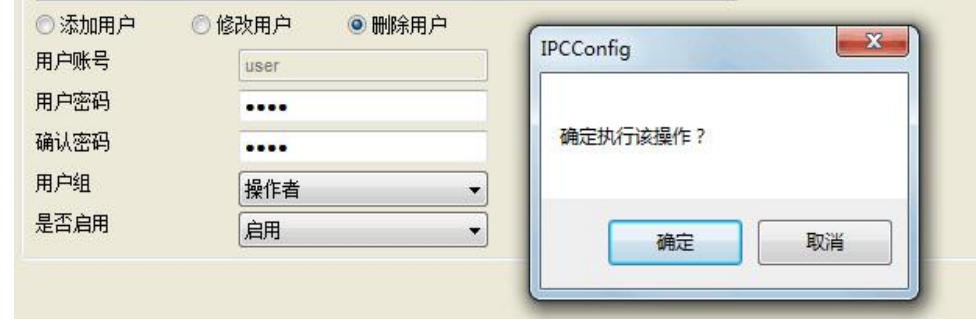

图 8.4

在用户列表中点击需要删除的用户,用户信息将显示在下面。点击"保存"按钮,用户即可被删除,删除了的用户将在用户列表中消失,之 后将不能用该用户账户和用户密码登录设备。

### 8.2 时钟设置

系统提供三种时钟设置模式:使用 NTP 服务、手动设置和 P2P。

**A42720** 

NTP 服务是用来使设备时间同步的一种协议,它可以使设备对其服务器或时钟源做同步化,它可以提供高精准度的时间校正。选择"使用 NTP 服务"后,正确设置设备所在的时区,NTP 服务器 IP 地址,NTP 服务端口,任意设置刷新间隔并保存后,设备即可以同步时间。需要注意的是, 由于设备采用的是网络同步,所以实现该功能要求设备连上 Internet。

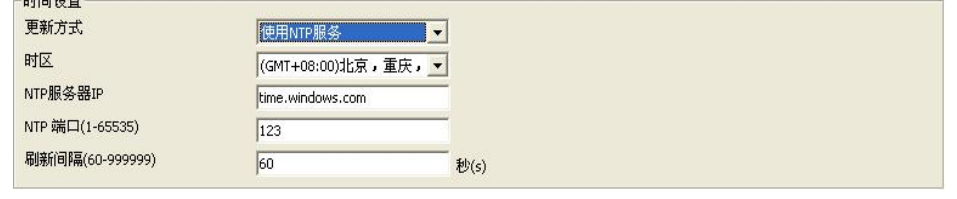

图 8.5

手动设置时间是指手动设置年、月、日、时、分、秒,保存后,设备显示的时间即手动输入的时间。手动设置时间中,提供自动同步到当前 PC 时间的功能,勾选"自动同步"前面的方框,保存后设备时间即可同步电脑时间。

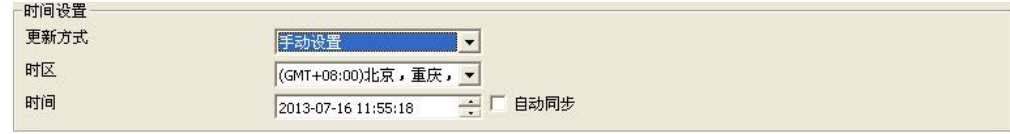

图 8.6

P2P 设置时间是指同步远程访问设备的时间,如使用手机客户端访问设备,就会同步手机端的时间。

<span id="page-28-0"></span>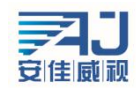

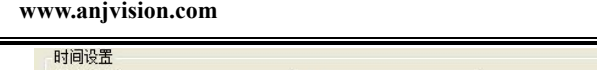

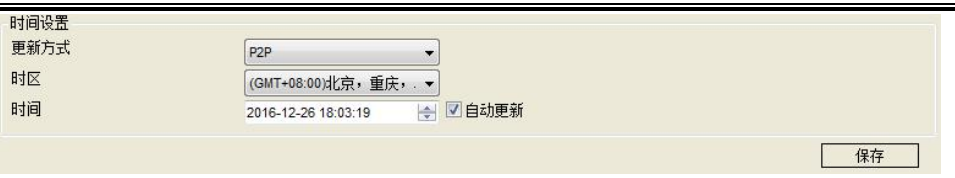

### 8.3 系统维护

系统维护界面分为三个功能区域,分别为配置文件管理、系统升级和系统恢复。

配置文件管理界面如图 8.8 所示,支持配置文件的上传和下载功能。

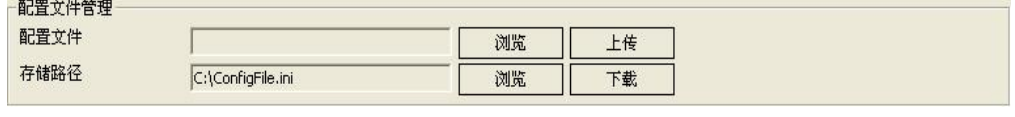

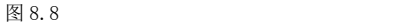

上传配置文件时,点击"浏览"按钮,从本地计算机上找到需要上传的配置文件,点击"上传",设备会对文件格式进行判断,当选择的文 件符合格式要求时,将可以正常上传,界面如图 8.9 所示,点击"确定"后,开始上传并替换现有的配置,替换成功后,设备自动重启,该过程 大概持续一分钟,在这一分钟内,请不要断掉设备电源;当选择的文件不符合格式要求时,将出现如图 8.10 所示的提示信息,由于此时只是针 对文件名进行判断,所以如果确定选择的文件是配置文件,可以点击"确定"按钮继续上传。此时将对文件内容进行判断,若判断结果得出选择 的文件不是配置文件时,将出现图 8.11 所示的提示信息。

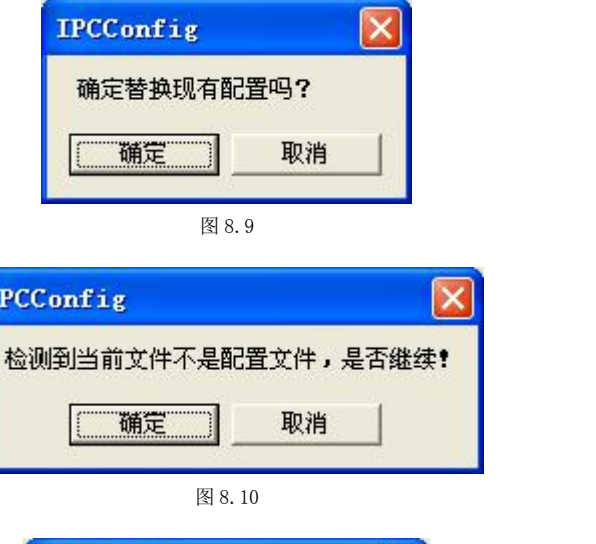

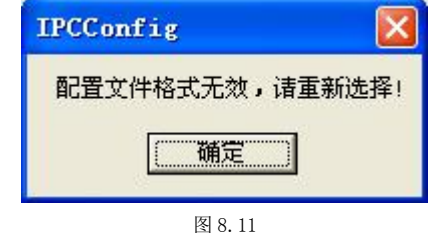

下载配置文件时,需要设置"存储路径",系统默认的存储路径为"C:\",当需要将配置文件保存在其他位置时,可以通过点击"浏览"按 钮进行设置。设置好存储路径后,点击"下载"按钮,即可实现配置文件的下载。

系统升级界面如图 8.12 所示。点击"浏览"按钮,跳转到本地计算机选择需要升级的固件文件,如图 8.13 所示。选择好固件文件后,点击 "打开",文件路径便自动填写到"固件文件"后的文本框中。点击"升级"按钮,开始升级。固件升级共分为三个阶段:首先是固件文件上传, 如图 8.14 所示;然后是固件升级,固件升级时,系统会进行读秒;最后是设备重启,重启后系统自动跳转到登录界面。从开始升级到设备重启 完成,该过程大概持续两分钟,在这段时间内,请不要断掉设备电源。

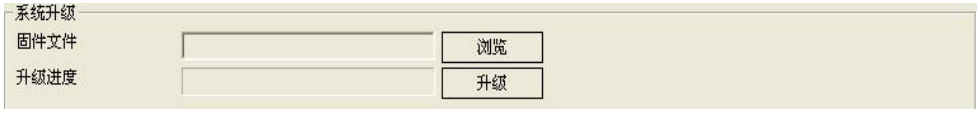

图 8.12

<span id="page-29-0"></span>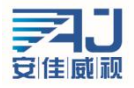

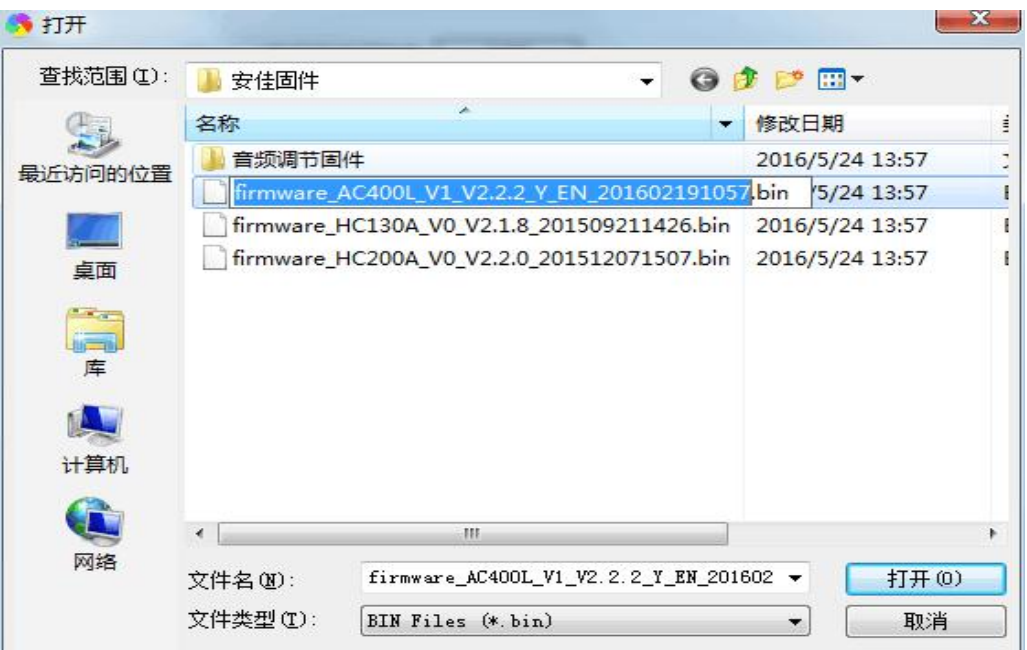

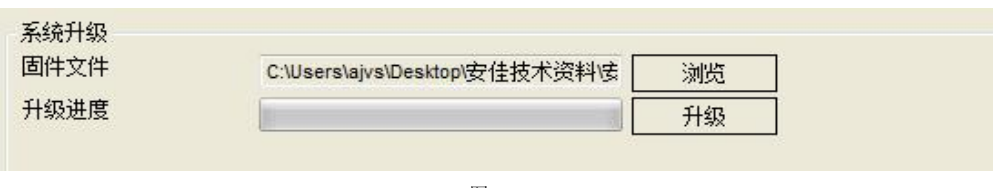

图 8.14

系统恢复界面如图 8.15 所示,共包含两大功能:恢复出厂默认配置和系统重启。设备恢复出厂默认配置后,当前的配置信息如 IP 地址、视 频参数等都将恢复成出厂时的默认值,并且将无法恢复,所以在使用此功能时需要慎重考虑。点击"恢复出厂默认设置"后,将弹出提示窗口再 次进行确认,如图 8.16 所示。系统重启将使设备暂停当前的所有进程,重启成功后,将跳转到设备登录界面。

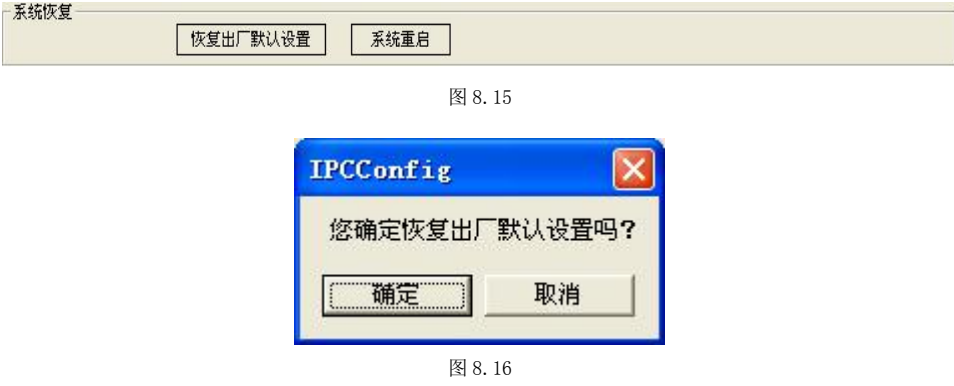

### 8.4 定时维护

定时维护是用来设置设备在设置的时间点进行重启。设置好日期和时间并保存后,当设备时间运转到设置的时间点时,设备会自动重启。定 时维护功能可以使设备在长时间使用过程中通过重启初始化某些功能,能够延长设备的使用寿命。

<span id="page-30-0"></span>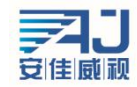

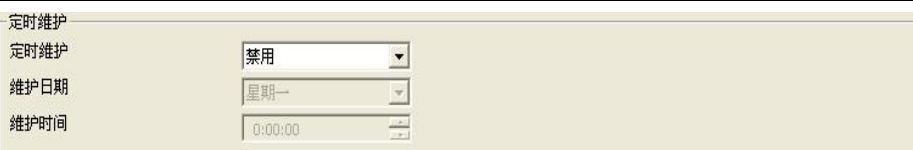

### 8.5 设备语言

IPCAMERA 现支持三种语言: 简体/繁体中文、英语以及捷克语。选择好语言后,点击"保存"按钮,设置成功,此后系统自动跳转到登录界 面。设置好了语言版本,再次访问该设备时,显示的登录界面都是设置的语言界面。

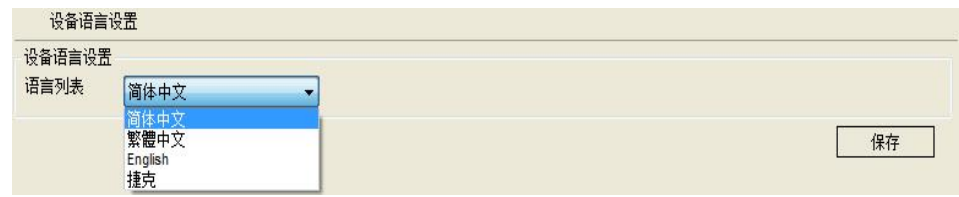

图 8.18

### 8.6 闹钟设置

闹钟设置分为两个功能区如图 8.19 所示,分为整点报时设置和闹钟设置。

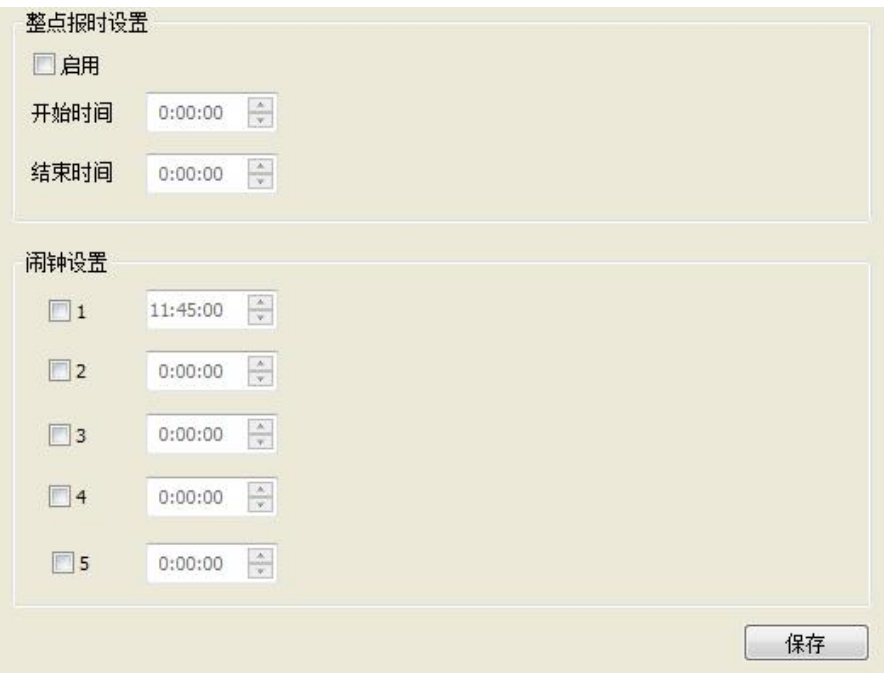

图 8.19

在整点报时设置的启用项前边点击启用该功能,就可以在下边设置开始时间和结束时间了,设置之后"保存",在以后的使用中到设置的时 间设备就会自动语音报时。

闹钟设置最多支持设置5个闹钟,在要使用某个闹钟时就点击闹钟号前面的方框启用,设置好时间后"保存",然后这个闹钟就可以使用了。 设备运行到设置的时间就会语音报时了。

## 8.7 版本信息

该界面详细的显示了设备的系统内核版本、文件系统版本、设备序列号和 Web 控件版本,如图 8.20 所示。

<span id="page-31-0"></span>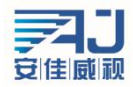

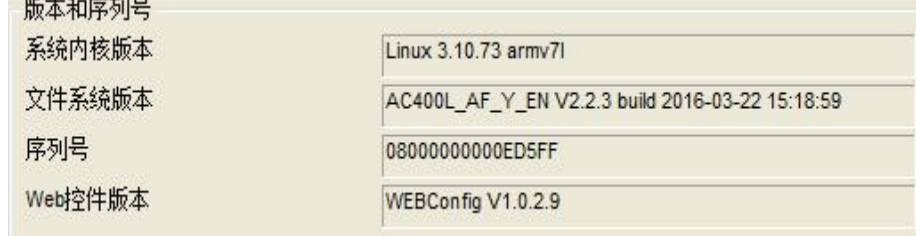

## 9、常见问题举例

### 9.1 不能通过浏览器访问设备

遇到这种情况可能有四种原因,分别如下:

(A)网络不通:解决办法,用 PC 机接入网络测试网络连接是否能正常,首先排除线缆故障,PC 机病毒引起的网络故障,直至能够用 PC 机相互之间 Ping 通(ping 操作见 1.1 网络状态部分叙述)。

(B)IP 地址被其他设备占用:解决办法,断开 IPCAMERA 设备与网络的连接,单独把和 PC 连接起来,按照适当的推荐操作(使用 IP Search

工具)进行 IP 地址的重新设置。

(C)IP 地址位于不同的子网段内:解决办法,检查 IPCAMERA 的 IP 地址和子网掩码地址以及网关的设置。

(D)未知原因:解决办法,通过系统设置将设备恢复到出厂设置的默认状态。

### 9.2 云台不能控制

云台不能控制可能是以下三种原因引起的:

(A)云台协议、波特率、地址与使用的云台或摄像机的云台协议、波特率、地址不一致。

解决办法:进入设置页,将云台协议、波特率、地址更改为使用的云台的配置。

(B)信号线没有连接好或者连接不正确。

解决办法:将云台与 IPCAMERA 设备连接的控制线重新连接。

(C)因为型号的问题,该设备不支持云台功能。

### 9.3 正常数据不能通过交换机

正常数据不能通过交换机可能是由以下三种情况引起的:

(A)有二层交换机,是否地址写错了?

解决办法:查找网络故障之前,请务必在命令行模式使用ping命令连接对方地址。查看ping之后返回的信息是很重要的一个环节。

如果没有返回报文,说明网络一定存在故障。

(B)有三层交换机,是否进行端口和物理地址绑定?

解决办法: 如果绑定了IP和MAC地址, 那么就需要在交换机内部进行这样的设置, 增加一个新的绑定即摄像机的IP地址和Mac地址 的绑定。

(C)是否配置防火墙规则时没有考虑AC400L?

解决办法: 如果交换机配置防火墙规则时没有考虑摄像机, 那么允许摄像机在 3000、3001、3002、3004 和 80 端口上的通讯是必 要的。否则所有的数据包将被过滤而不能到达。

### 9.4 升级后通过浏览器访问设备回出错

遇到这样的情况,删除浏览器的缓存即可。

具体步骤如下: 打开浏览器,选择"工具菜单—Internet 选项",在第二条目(Internet 临时文件)中单击"删除文件"按钮,在"删除 所有脱机内容"选项上打勾选中,然后确定。也可以在桌面开始 - 运行 - 输入 cmd 指令后-回车输入 arp - d 清除缓存,再重新登录设备即可。

### 9.5 点击之后对讲听不到声音

先确定所使用的设备是否支持音频功能,只有全功能的设备具有音频对讲功能。然后再进行如下检测:

首先,观察监控客户端工具栏在点击对讲之后图标是否变化为停止,如果没有变化则说明对讲命令未发送,需稍等几秒重新点击。

其次,确认是否连接的都是有源音频输入输出设备,因为设备没有对这些接口的供电功能。

最后,确认监控端的麦及耳机是否能正常工作。可以开启 WINDOWS 附带的录音软件来检测麦克风。